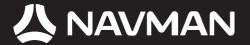

## **USER MANUAL**

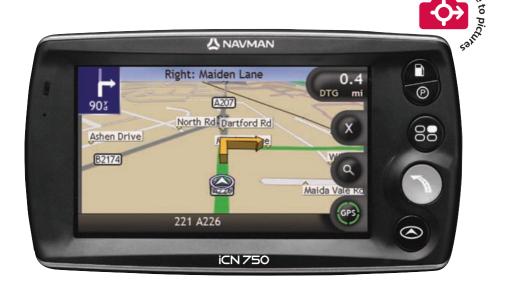

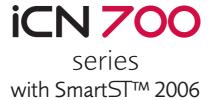

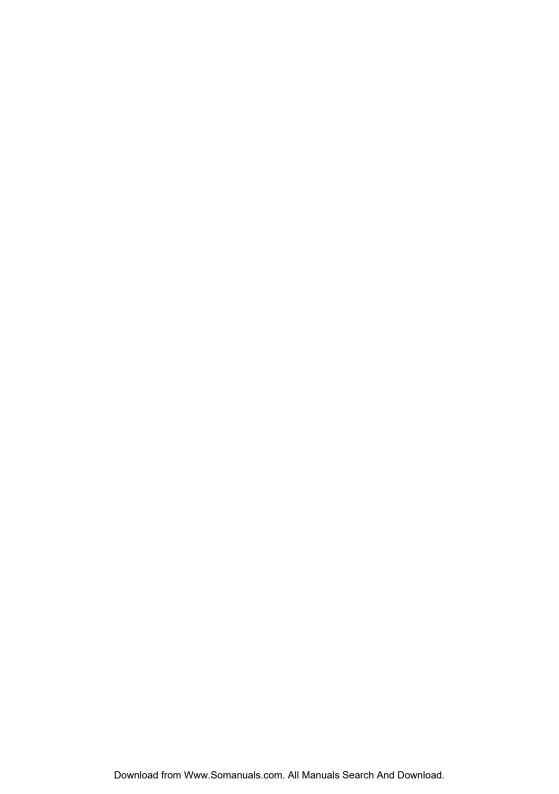

# **iCN 700** series

**User Manual** 

English - Europe / New Zealand

© 2006 Brunswick New Technologies Asia Pte Limited. Navman is a registered trademark of Brunswick New Technologies Asia Pte Limited and is used under licence by Navman New Zealand. Navman is part of the Brunswick Group, headquarters Chicago, IL. All rights reserved.

The software contains proprietary information of Navman; it is provided under a licence agreement containing restrictions on use and disclosure and is also protected by copyright law. Reverse engineering of the software is prohibited.

No part of this publication may be reproduced, stored in a retrieval system, or transmitted in any form or by any means, electronic, mechanical, photocopying, recording or otherwise, without the prior written permission of Navman.

Back-On-Track, Drive-Away, NavPix, SmartST and Turn-by-Turn are either registered trademarks or trademarks of Brunswick New Technologies Asia Pte Limited and are used under licence by Navman New Zealand. All rights reserved.

Microsoft Windows 2000 and XP SP1, Microsoft Internet Explorer and ActiveSync are either registered trademarks or trademarks of Microsoft Corporation in the United States and/or other countries. All rights reserved.

Adobe and Adobe Reader are either registered trademarks or trademarks of Adobe Systems Incorporated in the United States and/or other countries. All rights reserved.

Location Identifiers © 2005 International Air Transport Association.

All other trademarks and registrations are the property of their respective owners.

Published in New Zealand.

#### Disclaimer

Due to continued product development this information may change without notice. Navman does not warrant that this document is error-free.

The screenshots and other presentations shown in this User Manual may differ from the actual screens and presentations generated by the actual product. All such differences are minor and the actual product will deliver the described functionality as presented in this User Manual in all material respects.

#### Compliance

This device complies with part 15 of the FCC Rules. Operation is subject to the following two conditions: (1) This device may not cause harmful interference, and (2) this device must accept any interference received, including interference that may cause undesired operation.

The software is based in part on the work of the Independent JPEG Group.

# Important safety information

## PLEASE READ CAREFULLY BEFORE INSTALLING PRODUCT IN VEHICLE

| <u>^</u>         | This is the safety alert symbol. It is used to alert you to potential personal injury hazards. Obey all safety messages that follow this symbol to avoid possible injury or death. |
|------------------|----------------------------------------------------------------------------------------------------|
| <b>≜</b> WARNING | WARNING indicates a potentially hazardous situation which, if not avoided, could result in death or serious injury.                                                                |
| <b>▲</b> CAUTION | CAUTION indicates a potentially hazardous situation which, if not avoided, may result in minor or moderate injury.                                                                 |
| CAUTION          | CAUTION used without the safety alert symbol indicates a potentially hazardous situation which, if not avoided, may result in property damage.                                     |

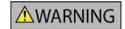

Removing original equipment, adding accessories or modifying your vehicle could affect the vehicle's safety or make it illegal to operate in some jurisdictions.

Follow all product instructions and all instructions in your vehicle owner's manual regarding accessories or modifications.

Consult your country's and/or state's laws regarding operation of a vehicle with any accessories or modifications.

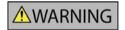

It is your sole responsibility to place, secure and use the iCN in a manner that will not cause accidents, personal injury or property damage. Always observe safe driving practices.

Mount the iCN in a position that is secure and does not obstruct the driver's view.

Do not mount the iCN in a way that may interfere with the safe operation of the vehicle, the deployment of air bags or other safety equipment.

Do not operate the iCN while driving.

Before you use your iCN for the first time, familiarize yourself with your device and its operation.

On main roads, the distance to an exit calculated by the iCN may be further than the distance shown on road signs. Road signs show the distance to the start of an exit while your iCN shows the distance to the next intersection, i.e., the end of the exit ramp or road. To prepare to exit a road, always follow distance information on road signs.

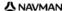

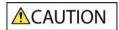

Do not handle the iCN while it is hot. Let the product cool, out of direct sunlight.

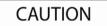

Do not expose the iCN to direct sunlight in an unattended vehicle for prolonged periods. Overheating may damage the unit.

To discourage theft, do not leave the iCN, mounting bracket or any cables in plain view in an unattended vehicle.

Failure to adhere to these warnings and cautions may lead to death, serious injury or property damage. Navman disclaims all liability for installation or use of the iCN that causes or contributes to death, injury or property damage or that violates any law.

## **Contents**

| Important safety information                         | 5  |
|------------------------------------------------------|----|
| Welcome                                              | 9  |
| Box contents                                         | 10 |
| Typographical conventions                            | 11 |
| Getting to know your iCN                             | 12 |
| Front components                                     |    |
| Side components                                      | 13 |
| Top components                                       |    |
| Bottom components                                    |    |
| Back components                                      |    |
| Volume                                               |    |
| Internal battery                                     | 16 |
| How do I get started?                                | 17 |
| How do I turn my iCN off?                            | 19 |
| What are the main screens that I will use?           | 20 |
| How do I navigate with GPS?                          | 22 |
| How do I go from A to B?                             | 23 |
| How do I search for an address?                      |    |
| Case Study: How do I search for an address?          |    |
| Using the Keyboard screen                            | 24 |
| Using the <i>Neyboard</i> screen                     | 27 |
| How do I create a trip with multiple stops?          | 21 |
| Case Study: How do I navigate to multiple addresses? | 30 |
| How do I skip a waypoint during a multi-stop trip?   | 31 |
| How do I search for a landmark or venue?             | 36 |
| How do I find the nearest petrol station?            | 36 |
| How do I find the nearest parking area?              |    |
| How do I search for other POIs?                      |    |
| Case Study: How do I search for a Point of Interest? |    |
| How do I view my route?                              |    |
|                                                      |    |
| 3D Map screen                                        | 42 |
| 2D Map screen                                        | 44 |
| Next Turn screen                                     | 46 |
| Direction List screen                                |    |
| What if I miss a turn?                               | 48 |
| How do I save Favourites and My Home?                | 49 |
| How do I save a Favourite?                           | 49 |
| How do I navigate to a Favourite?                    | 50 |
| How do I navigate to My Home?                        | 51 |
| How do I view details of a Favourite?                | 52 |
| How do I edit the name of a Favourite?               | 53 |
| How do I delete a Favourite?                         |    |
| How do I use the camera?                             | 55 |
| How do I view the Camera screen?                     | 56 |
| How do I take a photo?                               | 57 |
| How do I customize camera preferences?               | 58 |
| How do I manage my photos?                           |    |
| Album management                                     |    |
| Photo management                                     | 61 |

| How do I save, e-mail or print photos?                                                                                                    | 63       |
|----------------------------------------------------------------------------------------------------|----------|
| Via Memory Card                                                                                                    |          |
| Via USB cable                                                                                                    | 63       |
| How do I navigate to a photo location?                                                                                                    | 65       |
| How do I assign a photo to a Favourite?                                                                                                    |          |
| What else can I do?                                                                                                    |          |
| How do I navigate to a recent location?                                                                                                    |          |
| How do I use the Map Menu?                                                                                                    |          |
| How do I avoid an area?                                                                                                    |          |
| How do I preview a route?                                                                                                    |          |
| How do I view my route statistics?                                                                                                    |          |
| How do I view statistics on my current route?                                                                                                    | 74<br>75 |
| · ·                                                                                                    |          |
| What is SmartST Desktop?                                                                                                    |          |
| Can I use SmartST Desktop with my computer?                                                                                                    | 77       |
| What is Microsoft ActiveSync®?                                                                                                    | //       |
| How do I install a map for the first time?                                                                                                    |          |
| SmartST Desktop features                                                                                                    | 70<br>70 |
| Toolbars                                                                                                    |          |
| How do I keep SmartST up-to-date?                                                                                                    |          |
| How do I install maps on my iCN?                                                                                                    |          |
| How do I install maps from CD?                                                                                                    |          |
| How do I know which map contains a particular city or town?                                                                                                    | 86       |
| What is a Major Road Network map?                                                                                                    | 87       |
| How do I install Custom Points of Interest?                                                                                                    | 88       |
| How do I create a Custom POI file?                                                                                                    | 89       |
| How do I copy a Custom POI file to my iCN?                                                                                                    |          |
| How do I backup my iCN?                                                                                                    | 93       |
| Reference                                                                                                    |          |
| What can I customize?                                                                                                    | 95       |
| Route Preferences                                                                                                    |          |
| Tutorial                                                                                                    |          |
| System Preferences                                                                                                    |          |
| Display Preferences                                                                                                    |          |
| POI Preferences                                                                                                    |          |
| Which maps are already installed on my iCN?                                                                                                    |          |
| How do I use a memory card with my iCN?                                                                                                    |          |
| How do I insert a Memory Card?                                                                                                    |          |
| Address search rules                                                                                                    |          |
| Street types - Europe                                                                                                    |          |
| Points of Interest categories.                                                                                                    |          |
| Specifications                                                                                                    |          |
| Support information                                                                                                    | 191      |
| - Sepport - Sepport - Sepp | 121      |
|                                                                                                    | 400      |

## Welcome

Thank you for purchasing this Navman iCN. This user manual has been prepared to guide you through the operation of your Navman iCN from first set-up through to continuous use, and will help you Drive-Away™ with your iCN, straight out of the box. Please read this manual carefully before using your iCN for the first time. Keep this manual available for future reference.

#### In this section

| Box contents              | 10 |
|---------------------------|----|
| Typographical conventions |    |
| Getting to know your iCN  |    |

## Box contents

| Item                                                                                                    |                                                                                                    | Item                                                                                                    |                                               |
|----------------------------------------------------------------------------------------------------|----------------------------------------------------------------------------------------------------|----------------------------------------------------------------------------------------------------|-----------------------------------------------|
| iCN with GPS receiver                                                                                      |                                                                                                    | Mounting bracket                                                                                                    |                                               |
| AC Power pack with power cable and plugs  The number of plugs included depends on the country of purchase. |                                                                                                    | 12V In-vehicle power adaptor with power cable                                                                                                    | 0                                             |
| USB cable                                                                                                  | 0                                                                                                    | CDs include:  SmartST 2005 software, including SmartST Desktop  Map data  User Manual (PDF) and Adobe® Reader®  The number of discs included depends on the country of purchase. |                                               |
| User Manual                                                                                                | CATOO                                                                                                    | In-Car Installation Guide                                                                                                    | NAUMAN  INCA RETALLATION CLIDE  ICN 7000 area |
| GPS Frequently Asked<br>Questions guide                                                                    | CFI Resigning Harming and Storm  I was a second of the second of the sec | Global Support Information                                                                                                    | Other Search (Frenche)                        |
| Software Product Licence and Limited Warranty Agreement                                                    | 8550000<br>11 1 1 1 1 1 1 1 1 1 1 1 1 1 1 1 1                                                                                                     | Registration card                                                                                                    | S NOVIGON                                     |

## Typographical conventions

It is important to understand the terms and typographical conventions used in this manual.

#### Formatting

The following kinds of formatting in the text identify special information:

| Convention | Type of Information                                                                                |  |
|------------|----------------------------------------------------------------------------------------------------|--|
| Bold       | iCN components or items displayed on screen, including buttons, headings, field names and options. |  |
| Italics    | Indicates the name of a screen.                                                                    |  |

#### **Icons**

The following icons are used throughout this manual:

| Icon     | Description    |
|----------|----------------|
|          | Note           |
|          | Important note |
|          | Тір            |
| 2 3      | Case study     |
| <u>^</u> | Warning        |

#### **Terms**

The following terms are used throughout this manual to describe user actions.

| Term         | Description                                                           |  |
|--------------|-----------------------------------------------------------------------|--|
| Press        | Press and release a button quickly.                                   |  |
| Select       | Tap an item in a list or tap a command from a menu.                   |  |
| Тар          | ap Press and release an item displayed on the touch screen.           |  |
| Tap and hold | Press and hold an item displayed on the touch screen for 2-3 seconds. |  |

## Getting to know your iCN

We recommend that you familiarize yourself with the iCN's basic operations.

### Front components

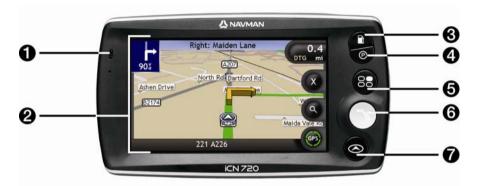

|   | Component         | Description                                                                                                    |
|---|-------------------|----------------------------------------------------------------------------------------------------|
| 0 | Battery indicator | Indicates the level of internal battery charge:  Green - battery full Red - battery low Orange - battery charging For more information, see "Internal battery" on page 16. |
| 2 | Touch screen      | Displays maps and menu options.  Tap to select menu options or enter information.                                                                                          |
| 3 | <b>O</b>          | Displays a list of the nearest petrol stations based upon your current location.                                                                                           |
| 4 | <b>©</b>          | Displays a list of the nearest parking areas based upon your current location.                                                                                             |
| 6 | 89                | Displays the <i>Main Menu</i> screen. For more information, see "What are the main screens that I will use?" on page 20.                                                   |
| 6 | 7                 | Displays the Go To menu screen. For more information, see "What are the main screens that I will use?" on page 20.                                                         |
| 7 |                   | Cycles through the 3D Map, 2D Map, Next Turn and Turn List screens. For more information, see "What are the main screens that I will use?" on page 20.                     |

## Side components

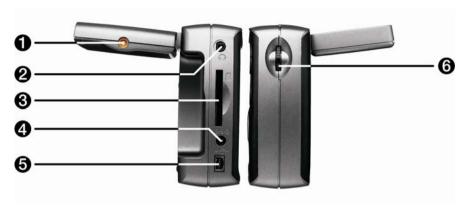

|   | Component               | Description                                                                                                    |
|---|-------------------------|----------------------------------------------------------------------------------------------------|
| 0 | External antenna socket | Connection socket for GPS MCX External Antenna (not included).                                                                                                    |
| 2 | ဂ                       | Connection socket for headphones or earphones (not included).                                                                                                    |
| 3 |                         | Slot for memory card. The memory card must be inserted with the label facing the front of the iCN. For more information on inserting the memory card, see "How do I use a memory card with my iCN?" on page 111. |
| 4 | ⊕⊕⊝                     | Connection socket for AC power-pack or in-vehicle power adaptor.                                                                                                    |
| 5 | <b>←</b> ;              | Connection socket for USB cable to your computer.                                                                                                    |
| 6 | Volume control          | Rotate up or down to hear a sound test and adjust the volume. Press to mute the volume.                                                                                                    |

## Top components

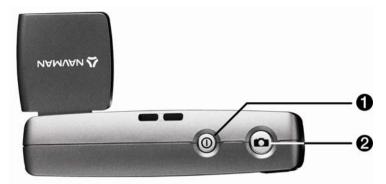

|   |   | Component | Description                                                          |
|---|---|-----------|----------------------------------------------------------------------|
| ( | 0 |           | Turns the iCN on or off; when off, the iCN enters a suspended state. |
| ( | 2 |           | Turns the camera on. Press to take a photo.                          |

## Bottom components

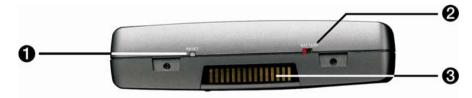

|   | Component      | Description                                                                                          |
|---|----------------|----------------------------------------------------------------------------------------------------|
| 0 | RESET          | Resets the iCN. For more information, see "How do I turn my iCN off?" on page 19.                    |
| 2 | BATTERY        | Must be set to ON for normal use. Switching to OFF turns the battery off, which saves battery power. |
| 3 | Hot shoe plate | Connection plate for the P1 or T1 module.                                                            |

## Back components

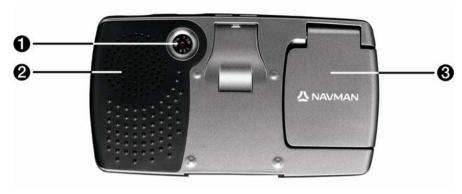

|   | Component    | Description                                                                      |
|---|--------------|----------------------------------------------------------------------------------|
| 0 | Camera       | The camera lens.                                                                 |
| 2 | Speaker      | Broadcasts voice commands and warnings. Use the <b>Volume</b> control to adjust. |
| 3 | GPS receiver | Receives signals from GPS satellites when lifted out to the horizontal position. |

#### Volume

The volume on your iCN can be adjusted either by the volume control on the iCN or by using the three volume control buttons on the remote control (may be sold separately). These are described below:

#### Volume Control on iCN

To hear a sound test and adjust the volume, rotate the Volume control up or down. The volume bar displays as green.

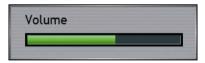

To mute the volume, press the Volume control. The volume bar displays as grey, and indicates that the volume is muted. To make the volume active, rotate the Volume control up or down. The volume bar displays as green.

### Internal battery

The iCN has an internal battery that, when fully charged, should power the iCN for up to 2.5 hours.

The battery indicator light on the front of the iCN indicates the level of internal battery charge:

- Green battery full
- Red battery low
- Orange battery charging

#### How do I monitor the battery status?

You can monitor battery power status at the Power screen. For more information, see "Power" on page 101.

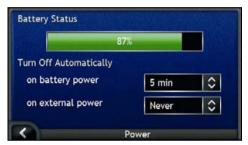

#### How do I charge the internal battery?

The **Battery Status** bar displays **Charging** while the battery is under charge; when the battery is fully charged, the **Battery Status** bar will display at 100%.

- To charge the iCN in a vehicle, plug the vehicle power adaptor into \*\*\* on the side of the iCN and the other end into the vehicle power socket.
- To charge the iCN using an electrical wall outlet, plug the AC power cable into end on the side of the iCN and the AC power pack into the wall outlet.

## How do I get started?

Before you begin, check if your vehicle is fitted with a heat-reflective or heated windscreen. If so, you will need to purchase an external antenna for your iCN to receive GPS signals. For more information, see the GPS Frequently Asked Questions guide.

To get started for the first time, complete the following steps:

| Step | Action                          |
|------|---------------------------------|
| 1    | Turn your iCN on.               |
| 2    | Select your preferred language. |
| 3    | Accept the warning message.     |
| 4    | View the Tutorial.              |

#### Turn the iCN on

- a) Position the iCN in your vehicle according to the instructions in the In-Car Installation Guide.
   Please ensure that:
  - the iCN does not obstruct the driver's view, or interfere with the operation of the vehicle airbags and safety devices.
  - the GPS receiver is facing the sky directly above it, to allow it to obtain a GPS fix through the windscreen.
  - the BATTERY switch is ON.

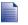

The BATTERY switch is GREEN when ON and RED when OFF.

b) Press to turn your iCN on.

The iCN will turn on and display the Language screen.

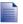

If your iCN was last turned OFF via the **BATTERY** switch, it will automatically turn on when the **BATTERY** switch is switched ON.

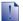

If you have maps installed from multiple continents, you may be prompted to select the maps you would like to load before the *Language* screen is displayed.

To use maps from a different continent at a later time, you must first reset your iCN, then select a different continent.

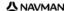

#### 2. Select your preferred language

From the Language screen, tap your preferred language.

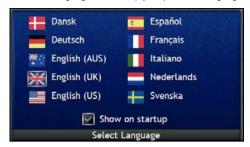

- To prevent the Language screen from displaying on each startup, tap the Show on startup check box.
- You can change your preferred language while using your iCN. For more information, see "Language" on page 101.

#### 3. Accept the warning message

- The Warning screen will display when you have selected your preferred language. Read the Warning message.
- To confirm that you have read and understood the message, tap Accept. The Tutorial will display.

#### 4. View the Tutorial

When you have accepted the *Warning* message, the *Tutorial* will display. Read the *Tutorial*:

- To prevent the Tutorial from displaying again on startup, tap the Show on start-up check box to clear it.
- To move forward through the *Tutorial* screens, tap .
   To revisit the previous screen, tap .
- You can view the Tutorial again while using your iCN. For more information, see "Tutorial" on page 99.

When you have finished the *Tutorial*, the *3D Map* screen will display. If you have a GPS fix, your current location will be displayed on the map. For information on GPS, see "How do I navigate with GPS?" on page 22.

## How do I turn my iCN off?

To turn your iCN off, press .

Your iCN will enter a suspended state and the screen will turn off. When you turn your iCN on again, it will return to the screen you were last viewing.

#### Power-saving suspended state

To save power, your iCN will automatically enter a suspended state after a pre-determined period of time. You can change the default suspended state setting at the *Power* preference screen. For more information, see "Power" on page 101.

If battery power is very low, your iCN will enter a suspended state whether you have set a pre-determined period of time or not.

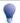

If you are not going to be using your iCN for an extended period of time, switch the **BATTERY** switch to **OFF** to save battery power.

#### How do I reset my iCN?

Normally you do not need to reset your iCN; however, should your iCN not turn on or not respond, you can reset it to solve the problem.

To reset your iCN, press the white RESET button on the bottom of your iCN. Your iCN will restart.

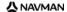

# What are the main screens that I will use?

#### Map screens

There are four map screens used to view the route to your destination:

- 3D Map
- 2D Map
- Next Turn
- Direction List

To display the 3D Map screen, or the map screen that you were last viewing, press ⊚; press again to cycle through the map screens.

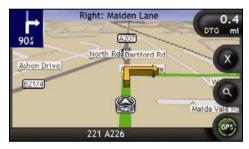

- For more information on the map screens, see "How do I view my route?" on page 41.
- For information on using the Map menu from the 3D Map and 2D Map screens, see "How do I use the Map Menu?" on page 69.

#### Main Menu screen

The Main Menu screen provides access to all of the iCN's navigation functions.

To access the Main Menu at any time, press (a); to select a Main Menu option, tap the required icon.

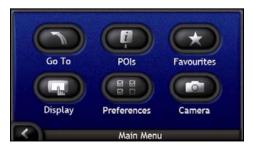

#### Go To Menu screen

The Go To Menu screen is your starting point for specifying a destination. From the Go To Menu screen you can navigate to My Home, an address, Point of Interest, Favourite, recent location or set a multi-stop trip.

To access the Go To Menu at any time, press , or tap from the Main Menu screen; to select a Go To Menu option, tap the required icon.

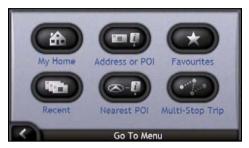

• For information or setting your destination, see "How do I go from A to B?" on page 23.

# How do I navigate with GPS?

The Global Positioning System (GPS) is available at any time, free of charge, and is accurate to within 5m (15ft). GPS navigation is made possible by a network of satellites that orbit the Earth at around 20,200km. Each satellite transmits a range of signals which are utilized by GPS receivers, such as your iCN, to determine an exact location. Although a GPS receiver can detect signals from up to 12 satellites at any time, only four signals are required to provide a position or "GPS fix" (latitude and longitude), for vehicle navigation systems.

Your iCN receives GPS signals via the GPS antenna. To guarantee the optimum GPS signal strength, ensure your iCN is outdoors, or in a vehicle outdoors and the GPS antenna has an unobstructed view of the sky. Your iCN can operate in all weather types except snowfall.

You can view your GPS status at any time from the map screens or the camera screens. The GPS icon @ displays green when a GPS fix is established and red when a GPS fix is unavailable. To indicate the reception strength of a GPS fix. displays between one and four green guadrants.

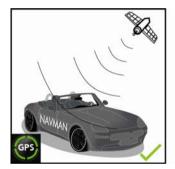

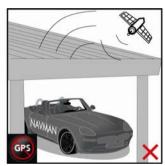

- To see your GPS status in more detail, see "GPS Status" on page 100.
- For more GPS information, see the GPS Navigation Frequently Asked Questions guide.

# How do I go from A to B?

Your iCN is equipped with maps that provide street-level detail for door-to-door navigation, including Points of Interest (POIs) such as accommodation, parking areas, petrol stations, railway stations and airports.

| When you                                                     | Then                                                                                                    |
|--------------------------------------------------------------|----------------------------------------------------------------------------------------------------|
| know the address of your destination                         | use the address-entry wizard to enter the address, see "How do I search for an address?" on page 24.                                     |
| have multiple stops                                          | use the <i>Multi-stop Trip Planner</i> screen to enter multiple waypoints, see "How do I create a trip with multiple stops?" on page 30. |
| need to find a named site, feature, landmark or public venue | search for a Point of Interest, see "How do I search for a landmark or venue?" on page 36.                                               |
| need to find a petrol station                                | select from a list of the nearest petrol stations, see "How do I find the nearest petrol station?" on page 37.                           |
| need to find a parking area                                  | select from a list of the nearest parking areas to your current location, see "How do I find the nearest parking area?" on page 37.      |

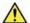

**WARNING** For your safety, enter destination information before you start a journey. Do not enter a destination while driving.

#### In this section

| How do I search for an address?             | 24     |
|---------------------------------------------|--------|
| How do I create a trip with multiple stops? | <br>30 |
|                                             |        |

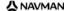

## How do I search for an address?

Select a destination using the *Destination Search*, *Keyboard* and *Destination Preview* screens, which used together form an address-entry wizard.

This section describes how to use each of these screens and provides a case study to help guide you through setting your destination.

#### **Quick Steps**

- 1. Open the Destination Search screen
- 2. Select the country
- Search for the city/area
- 4. Search for the street
- 5. Search for the house number
- 6. Tap **Go**.

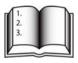

## Case Study: How do I search for an address?

This case study will show you how to set your destination by selecting your country, then area, then street, then house number.

#### 1. Open the Destination Search screen

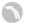

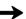

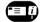

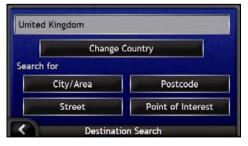

The Destination Search screen will display.

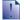

If this is the first time you are setting your destination and you have maps from more than one country installed and selected, then the Select Country screen will display instead of the Destination Search screen. Go directly to step 2b.

The next time you perform this procedure, the Destination Search screen will open as expected.

#### 2. Select the country

If you only have the map of one country installed and selected, that country is selected for your destination by default and cannot be changed. Go to step 3.

From the Destination Search screen, tap Change Country.
 The Select Country screen will display.

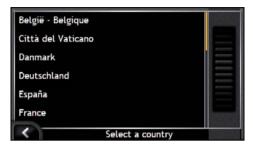

Select a country from the list.

The Destination Search screen will display.

#### 3. Search for the City/Area

From the Destination Search screen, tap City/Area.
 The Keyboard screen will display.

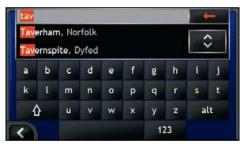

Use the Keyboard screen to search for the city or area of your destination.
 The Destination Search screen will display.

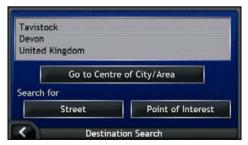

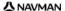

#### 4. Search for the street

a) From the Destination Search screen, tap Street.
 The Keyboard screen will display.

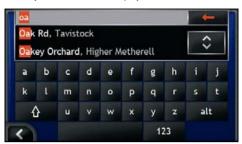

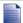

There may be multiple matches for a particular street name. Long streets that run through several neighbouring areas, and common street names; for example, *Main Street*, will produce matches that are distinguished by their associated city or area name.

Use the Keyboard screen to search for the street of your destination. Where there are multiple matches, select
the city or area that best describes your destination.
The Destination Search screen will display.

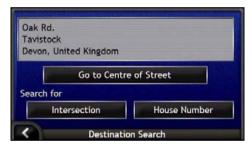

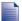

If house numbers and intersection information are not available for your selected street, the *Destination Preview* screen will display. Go to step 5c.

### Using the Keyboard screen

The *Keyboard* screen will display when you are required to enter text, such as when searching for a street name. As you tap each character, the first two matching results will display. Tap to see more search results. Search results will be listed in matching order, with the closest matches appearing at the top of the list. A maximum of 99 results will display.

The Keyboard screen can display in three modes: alphabet, alternate and number/symbol.

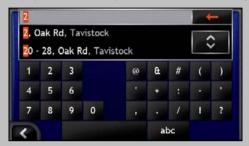

As you select each character, the first two results will display. Tap to see more search results.

- To select a character or a search result, tap the character or search result.
- To display the number/symbol Keyboard screen, tap 123.
- To display the alternate Keyboard screen, tap alt.
- To display the alphabet *Keyboard* screen, tap **abc**.

### Using the Destination Search screen

As you specify each part of the address, it will display at the top of the screen.

The available options will change to reflect the parts of the address still to be completed.

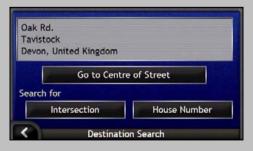

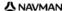

#### 5. Search for the house number

From the Destination Search screen, tap House Number.
 The Keyboard screen will display.

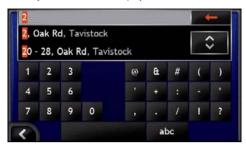

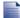

If house numbers are available, but not the one that you require, you may have to choose the same street in a neighbouring area. Go to step 4.

If the **House Number** option is not displayed at all, house numbers are not available for your selected section of the street. Tap **Go to Centre of Street** to display the *Destination Preview* screen. Go to step c.

b) Use the *Keyboard* screen to search for the house number of your destination. The *Destination Preview* screen will display.

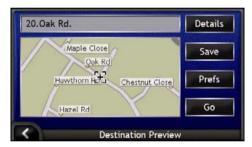

c) Complete one of the following:

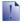

Please ensure that the route preferences are applicable for the route that you have specified, before you tap Go.

| If you want to                                 | Then                                                                             |
|------------------------------------------------|----------------------------------------------------------------------------------|
| calculate the route and open the 3D Map screen | tap <b>Go</b> . Your route is calculated; the <i>3D Map</i> screen will display. |
| select a more precise location by pointing     | tap the map to switch to the main map view.                                      |
| display the geographical details               | tap <b>Details</b> . The <i>Destination Details</i> screen will display.         |
| save the destination as My Home                | tap <b>Save</b> . The <i>New Favourite</i> screen will display.                  |
|                                                | ■ Tap Save as Home.                                                              |
| save the destination as a Favourite            | tap <b>Save</b> . The <i>New Favourite</i> screen will display.                  |
|                                                | ■ Tap Save as Favourite.                                                         |

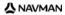

| If you want to            | Then                                                                |
|---------------------------|---------------------------------------------------------------------|
| display Route Preferences | tap <b>Preferences</b> . The Route Calculation screen will display. |
| change your destination   | press . The Destination Search screen will display.                 |

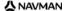

# How do I create a trip with multiple stops?

You can use the *Multi-stop Trip Planner* screen to set multiple waypoints for your trip. Your route will be calculated to go via each of these points in the specified order.

Waypoints can be added via the *Multi-stop Trip Planner* screen or by selecting **Location** from the pop-up *Map* menu on the 2D *Map* or 3D *Map* screen, then **Add to Trip**. You can save up to 200 multi-stop trips, each with up to 15 waypoints.

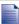

Waypoints added, updated or deleted after a multi-stop trip has commenced will not affect the current route.

#### **Quick Steps**

- 1. Start your Multi-stop Trip
- 2. Select the country
- 3. Search for the city/area
- 4. Search for the street
- Search for the house number
- 6. Tap Go.

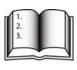

## Case Study: How do I navigate to multiple addresses?

This case study will show you how to set a multi-stop trip by selecting your country, then area, then street, then house number for each waypoint.

#### 1. Start your multi-stop trip

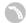

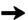

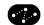

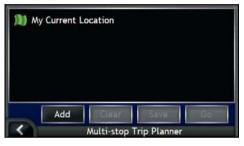

The Multi-stop Trip Planner screen will display.

a) Tap **Add**. The *Add to Trip Menu* will display.

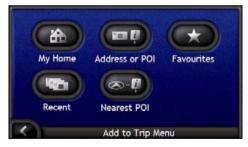

b) Tap **Address or POI**. The *Destination Search* screen will open.

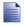

You can also add waypoints using Favourites, recent destinations and nearest Points of Interest.

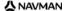

#### 2. Select the country

If you only have the map of one country installed and selected, that country is selected for your destination by default and cannot be changed. Go to step 3.

a) From the Destination Search screen, tap Change Country.
 The Select Country screen will display.

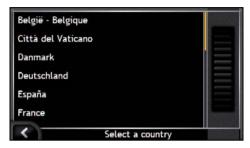

Select a country from the list.
The *Destination Search* screen will display.

#### 3. Search for the city/area

From the Destination Search screen, tap City/Area.
 The Keyboard screen will display.

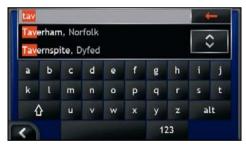

Use the Keyboard screen to search for the city or area of your destination.
 The Destination Search screen will display.

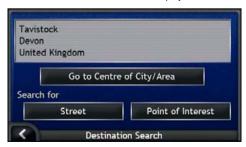

#### 4. Search for the street

From the Destination Search screen, tap Street.
 The Keyboard screen will display.

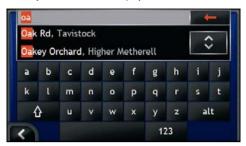

Use the Keyboard screen to search for the street of your destination.
 The Destination Search screen will display.

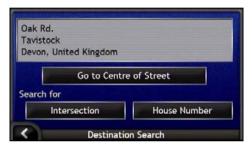

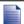

If house numbers and intersection information are not available for your selected street, the Waypoint Preview screen will display. Go to step 5b.

#### 5. Search for the house number

 From the Destination Search screen, tap House Number. The Keyboard screen will display.

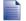

If the **House Number** option is not displayed, house numbers are not available for your selected street. To display the *Destination Preview* screen, tap **Go to centre of street**. Go to step c.

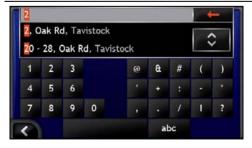

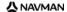

b) Use the *Keyboard* screen to search for the house number of your destination. The *Waypoint Preview* screen will display.

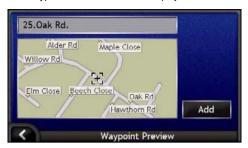

Tap Add.
 The destination is automatically saved and the Multi-Stop-Trip Planner screen will display.

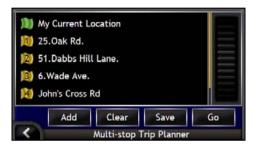

d) Complete one or more of the following:

| If you want to                                                                                   | Then                                                                            |  |
|--------------------------------------------------------------------------------------------------|---------------------------------------------------------------------------------|--|
| add another waypoint                                                                             | tap Add. The Destination Search screen will display.                            |  |
| Waypoints added after a multi-stop trip has commenced will not be included in the current route. | Return to step 3.                                                               |  |
| calculate the route                                                                              | tap Go. The Multi Stop Trip Preview screen will display.                        |  |
|                                                                                                  | Tap <b>Go</b> .     The <i>Map</i> screen will display the calculated route.    |  |
| change the order of your waypoints                                                               | tap a destination point to move.     The Waypoint Preview screen will display.  |  |
|                                                                                                  | Tap Move up or Move down. The Multi-stop Trip Planner screen will display.      |  |
| display the geographical details of a waypoint                                                   | tap a destination point.     The Waypoint Preview screen will display.          |  |
|                                                                                                  | Tap <b>Details</b> .     The <i>Waypoint Details</i> screen will display.       |  |
| delete all waypoints                                                                             | tap Clear.                                                                      |  |
| delete one waypoint                                                                              | tap a destination point to delete. The Waypoint Preview screen will display.    |  |
|                                                                                                  | Tap <b>Delete</b> .     The <i>Multi-stop Trip Planner</i> screen will display. |  |

| If you want to                          | Then                                                                                                    |
|-----------------------------------------|----------------------------------------------------------------------------------------------------|
| save the multi-stop trip as a Favourite | tap Save. The New Favourite screen will display.                                                        |
|                                         | Tap Save as Favourite.     The Favourite will save and the Multi-Stop Trip Planner screen will display. |

## How do I skip a waypoint during a multistop trip?

You can modify a multi-stop trip at any time from the *Multi-stop Trip Planner* screen, however if you have already commenced a trip, changes will not affect the current route:

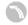

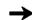

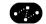

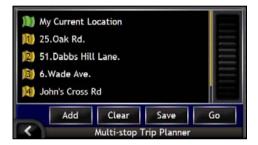

To skip a waypoint during a multi-stop trip, complete the following:

- 1. Tap the map to display the cross-hairs. The *Map Menu* will display.
- Tap Route, then Skip Waypoint.
   The next waypoint will be skipped and the route recalculated to the following waypoint.

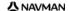

# How do I search for a landmark or venue?

#### Setting a Point of Interest (POI) as your destination

A POI is a named site, feature, landmark or public venue which can be displayed as an icon on the map. POIs are grouped by type, such as petrol stations, parks and museums.

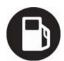

# How do I find the nearest petrol station?

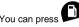

to quickly find the nearest petrol station.

As POIs are grouped by category, including petrol stations, your iCN will display a list of the nearest petrol stations based upon your current location.

a) Press

The Select POI screen will display, showing a list of the nearest petrol stations based upon your current location. The nearest appears at the top of the list.

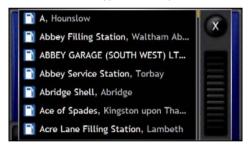

b) Select a petrol station from the list. The *Destination Preview* screen will display.

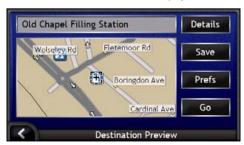

Tap Go.
 Your route is calculated; the 3D Map screen will display.

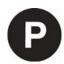

### How do I find the nearest parking area?

You can press to quickly find the nearest parking area.

This case study will show you how to set your destination by locating and selecting a parking area Point of Interest (POI).

As POIs are grouped by category, including parking areas, the iCN will show you a list of the nearest parking areas based upon your current location.

a) Press

> The Select POI screen will display, showing a list of the nearest parking areas based upon your current location. The nearest appears at the top of the list.

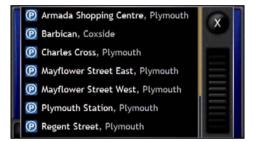

Select a parking area from the list. b) The Destination Preview screen will display.

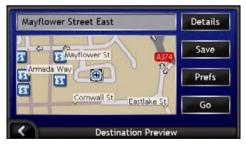

Tap Go. c) Your route is calculated; the 3D Map screen will display.

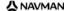

### How do I search for other POIs?

Select a POI destination using the *Destination Search*, *Keyboard* and *Destination Preview* screens, which used together form a POI-entry wizard.

This section describes how to use each of these screens and provides a case study to help guide you through setting your POI.

### **Quick Steps**

- 1. Open the Destination Search screen
- 2. Select the country
- 3. Select the type of POI
- 4. Tap Go.

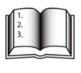

## Case Study: How do I search for a Point of Interest?

This case study will show you how to set your destination by selecting a Point of Interest (POI).

### 1. Open the Destination Search screen

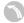

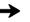

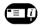

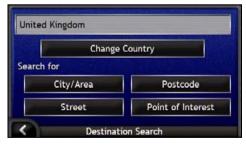

The Destination Search screen will display.

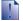

If this is the first time you are setting your destination and you have maps from more than one country installed and selected, then the Select Country screen will display instead of the Destination Search screen. Go directly to step 2b.

The next time you perform this procedure, the Destination Search screen will open as expected.

### 2. Select the country

If you only have the map of one country installed and selected, that country is selected for your destination by default and cannot be changed. Go to step 3.

From the Destination Search screen, tap Change Country.
 The Select Country screen will display.

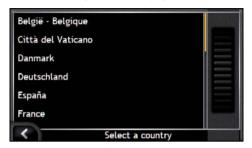

Select a country from the list.

The Destination Search screen will display.

### 3. Select the type of POI

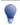

To narrow the search for a type of POI, you can first search by Area.

a) From the Destination screen, tap Point of Interest.
 The Select POI screen will display.

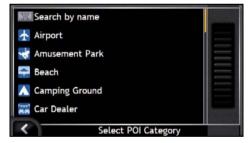

b) Select a POI type from the list. The *Keyboard* screen will display.

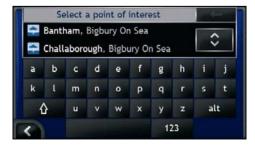

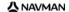

Use the Keyboard screen to find the POI.
 The Destination Preview screen will display.

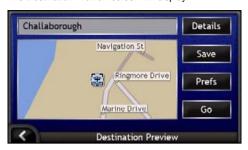

d) Complete one of the following:

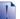

Please ensure that the route preferences are applicable for the route that you have specified, before you tap Go.

| If you want to                                 | Then                                                                                                    |
|------------------------------------------------|----------------------------------------------------------------------------------------------------|
| calculate the route and open the 3D Map screen | tap <b>Go</b> . Your route is calculated; the <i>3D Map</i> screen will display.                                  |
| select a more precise location by pointing     | tap the map to switch to the main map view.                                                                       |
| display the geographical details               | tap <b>Details</b> . The <i>Destination Details</i> screen will display.                                          |
| save the destination as My Home                | <ul> <li>tap Save.         The New Favourite screen will display.     </li> <li>Tap Save as Home.</li> </ul>      |
| save the destination as a Favourite            | <ul> <li>tap Save.         The New Favourite screen will display.     </li> <li>Tap Save as Favourite.</li> </ul> |
| display Route Preferences                      | tap <b>Preferences</b> . The Route Calculation screen will display.                                               |
| change your destination                        | press . The Destination Search screen will display.                                                               |

# How do I view my route?

Once a route has been calculated, the 3D Map screen will display. You will be directed to your destination by vocal and visual instructions.

You can view your route in several ways by pressing to cycle through the map screens.

#### In this section

| 3D Map screen         | 42 |
|-----------------------|----|
| 2D Map screen         | 44 |
| Next Turn screen      | 46 |
| Direction List screen |    |

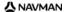

# 3D Map screen

The 3D Map screen is oriented to your travelling direction.

To view the 3D Map screen when a route has been calculated, press to cycle through the screens.

- Tap and drag the screen, to move across the map.
- Tap and hold the map, to view Map menu. For more information, see "How do I use the Map Menu?" on page 69.

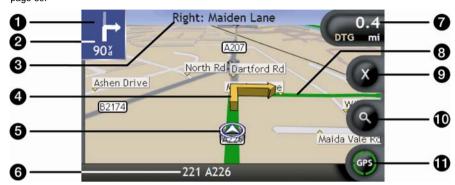

|   | Item                   | Description                                                                                                    |
|---|------------------------|----------------------------------------------------------------------------------------------------|
| 0 | Direction of next turn | The direction of your next turn.                                                                                      |
|   |                        | To repeat the voice prompt of your next turn, tap the turn arrow.                                                     |
| 2 | Distance to next turn  | The distance to your next turn.                                                                                       |
| 3 | Next instruction       | The direction and name of the street to turn in to.                                                                   |
|   |                        | When you cycle through the Information options, a function description will display briefly at the top of the screen. |
| 4 | Next turn arrow        | Your next turn is highlighted in a different colour from future turns.                                                |
|   |                        | The default colour of your next turn is green, but will depend on the colour theme you are using.                     |
| 6 | Current position       | Your current position is marked with ${\mathfrak D}$ .                                                                |
| 6 | Status bar             | Displays one of the following:                                                                                        |
| - |                        | The name of the street you are located on                                                                             |
|   |                        | Speed warnings                                                                                                    |
|   |                        | <ul> <li>Active POIs.</li> </ul>                                                                                      |

|          | Item                        | Description                                                                                                    |
|----------|-----------------------------|----------------------------------------------------------------------------------------------------|
| 0        | Information                 | Displays one of the following options:  Time  km/h or mph (Speed)  TTG (Time to Go)  DTG (Distance to Go)  ETA (Estimated Time of Arrival).  Tap to cycle through the options.  During a Multi-trip journey, Time to Go, Distance to Go and ETA will display as: Time to Waypoint, Distance to Waypoint and ETA at Waypoint.      |
| 8        | Route                       | Your current route is highlighted.                                                                                                    |
| 9        | Cancel route                | Cancels your current route                                                                                                    |
| 9        | Zoom                        | To view zoom options, tap   To display a smaller area in greater detail, tap   or scroll down.  To display a larger area in less detail, tap   or scroll up.                                                                                                    |
| <b>①</b> | Compass and GPS information | Displays one of the following options:  Green Quadrants - A valid GPS signal is being used to fix your position; displays between one and four quadrants to indicate the strength of the signal.  Red Circle - No GPS signal.  Compass heading.  Tap to cycle through the options; tap and hold to display the GPS Status screen. |

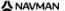

# 2D Map screen

The 2D Map screen shows your current position (if a GPS fix is active) and surrounding street names. If a route has been calculated, the route and turns are highlighted. The 2D Map screen is displayed Course Up, unless the Map Display preferences are set to North.

To view the 2D Map screen, press to cycle through the screens.

- Tap and drag the screen, to move across the map.
- Tap and hold the map, to view Map menu. For more information, see "How do I use the Map Menu?" on page 69.

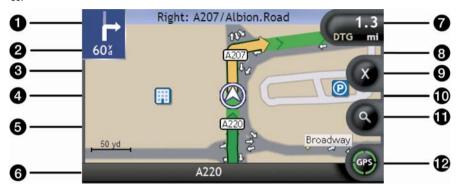

|          | Item                   | Description                                                                                                    |
|----------|------------------------|----------------------------------------------------------------------------------------------------|
| 0        | Direction of next turn | The direction of your next turn.                                                                                      |
|          |                        | To repeat the voice prompt of your next turn, tap the turn arrow.                                                     |
| 2        | Distance to next turn  | The distance to your next turn.                                                                                       |
| 3        | Next instruction       | The direction and name of the street to turn in to.                                                                   |
|          |                        | When you cycle through the Information options, a function description will display briefly at the top of the screen. |
| 4        | Current position       | Your current position is marked with ${\mathfrak D}$ .                                                                |
| <b>5</b> | Scale bar              | Displays map scale.                                                                                                   |
| 6        | Status bar             | Displays one of the following:                                                                                        |
|          |                        | The name of the street you are located on                                                                             |
|          |                        | <ul> <li>Speed warnings</li> </ul>                                                                                    |
|          |                        | <ul> <li>Active POIs.</li> </ul>                                                                                      |

|          | Item                           | Description                                                                                                    |
|----------|--------------------------------|----------------------------------------------------------------------------------------------------|
| 7        | Information                    | Displays one of the following options:  Time  km/h or mph (Speed)  TTG (Time to Go)  DTG (Distance to Go)  ETA (Estimated Time of Arrival).  Tap to cycle through the options.  During a Multi-trip journey, Time to Go, Distance to Go and ETA will appear as: Time to Waypoint, Distance to Waypoint and ETA at Waypoint.   |
| 8        | Route                          | Your current route is highlighted.                                                                                                    |
| 9        | Cancel route                   | Cancels your current route.                                                                                                    |
| 0        | Next turn arrow                | Your next turn is highlighted in a different colour to future turns.  The default colour of your next turn is green, but will depend on the colour theme you are using.                                                                                                    |
| 0        | Zoom                           | To view zoom options, tap   To display a smaller area in greater detail, tap   or scroll down.  To display a larger area in less detail, tap   or scroll up.                                                                                                    |
| <b>1</b> | Compass and GPS<br>Information | Displays one of the following options:  Green Quadrants - A valid GPS signal is being used to fix your position; displays between one and four quadrants to indicate the strength of the signal.  Red Circle - No signal.  Compass heading.  Tap to cycle through the options; tap and hold to display the GPS Status screen. |

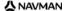

## Next Turn screen

The Next Turn screen displays information that you need for the next turn, the direction of the turn and the distance to the turn. A route must first have been calculated, for this screen to be available.

To view the Next Turn screen when a route has been calculated, press to cycle through the screens.

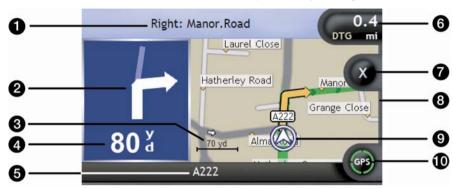

|   | Item                   | Description                                                                                                    |
|---|------------------------|----------------------------------------------------------------------------------------------------|
| 0 | Next instruction       | The direction and name of the street to turn in to.                                                                                                    |
|   |                        | When you cycle through the Information options, a function description will display briefly at the top of the screen.                                                                                                    |
| 2 | Direction of next turn | The direction of your next turn.                                                                                                    |
|   | Scale bar              | Displays map scale.                                                                                                    |
| 4 | Distance to next turn  | The distance to your next turn.                                                                                                    |
| 6 | Status Bar             | Displays one of the following:  The name of the street you are located on  Speed warnings  Active POIs.                                                                                                    |
| 6 | Information            | Displays one of the following options:  Time  km/h or mph (Speed)  TTG (Time to Go)  DTG (Distance to Go)  ETA (Estimated Time of Arrival).  Tap to cycle through the options.  During a Multi-trip journey, Time to Go, Distance to Go and ETA will appear as: Time to Waypoint, Distance to Waypoint and ETA at Waypoint. |
| 0 | Cancel Route           | Cancels your current route.                                                                                                    |

|   | Item                           | Description                                                                                                    |
|---|--------------------------------|----------------------------------------------------------------------------------------------------|
| 8 | Map of next turn               | A map of your next turn.                                                                                                    |
| 9 | Current position               | Your current position is marked with 𝒇; if visible.                                                                                                    |
| • | Compass and GPS<br>Information | Displays one of the following options:  Green Quadrants - A valid GPS signal is being used to fix your position; displays between one and four quadrants to indicate the strength of the signal.  Red Circle - No signal.  Compass heading.  Tap to cycle through the options; tap and hold to display the GPS Status screen. |

### Direction List screen

The Direction List screen displays the next four turns of your route, the turn direction, the street name and the distance to the turn. You can view all the turns in the list, using the scroll bar. A route must first have been calculated for this screen to be available.

To view the *Direction List* screen when a route has been calculated, press ot cycle through the screens.

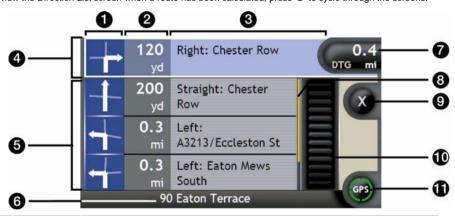

|   | Item                    | Description                                                                        |
|---|-------------------------|------------------------------------------------------------------------------------|
| 0 | Direction of turn       | The direction of the turn. Your next turn is highlighted.                          |
| 2 | Distance to turn        | The distance to your next turn. Your next turn is highlighted.                     |
| 3 | Instruction             | The direction and name of the street to turn in to. Your next turn is highlighted. |
| 4 | Next turn (highlighted) | Your next turn is highlighted at the top of the list.                              |
| 6 | Upcoming turns          | The direction and distance of upcoming turns.                                      |

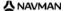

|    | Item                           | Description                                                                                                    |
|----|--------------------------------|----------------------------------------------------------------------------------------------------|
| 6  | Status Bar                     | The name of the street you are located on.                                                                                                    |
| 7  | Information                    | Displays one of the following options:  Time  km/h or mph (Speed)  TTG (Time to Go)  DTG (Distance to Go)  ETA (Estimated Time of Arrival).  Tap to cycle through the options.  During a Multi-trip journey, Time to Go, Distance to Go and ETA will appear as: Time to Waypoint, Distance to Waypoint and ETA at Waypoint.   |
| 8  | Position Indicator             | Displays your position in the Direction List screen.                                                                                                    |
| 9  | Cancel Route                   | Cancels your current route.                                                                                                    |
| 10 | Scroll Bar                     | Allows you to view each turn by scrolling through the list.                                                                                                    |
| •  | Compass and GPS<br>Information | Displays one of the following options:  Green Quadrants - A valid GPS signal is being used to fix your position; displays between one and four quadrants to indicate the strength of the signal.  Red Circle - No signal.  Compass heading.  Tap to cycle through the options; tap and hold to display the GPS Status screen. |

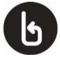

# What if I miss a turn?

#### Back-On-Track™ Automatic Rerouting

Your route is re-directed if you make a wrong turn. A message informing you that your route is being re-calculated will display at the top of the screen. The **Information** button will display the percentage complete status of the route re-calculation.

To cancel a route re-calculation tap **③**. A warning will display, asking you to confirm the cancellation. If confirmed, both the re-calculation and your current route will be cancelled.

# How do I save Favourites and My Home?

You can save up to 200 destinations as Favourites, one of which can be saved as My Home. My Home can be any designated Favourite, but we recommend that it is your home or other common destination.

You can save a Favourite from the Destination Preview screen after searching for an address, or from the Maps Menu on the 3D or 2D Map screens. For more information, see "How do I use the Map Menu?" on page 69.

### Can I assign a photo to a Favourite?

You can assign a photo to any of your existing Favourites. For more information, see "How do I assign a photo to a Favourite?" on page 66.

### How do I save a Favourite?

Search for an address until the Destination Preview screen is displayed.

1 Tap Save.

The New Favourite screen will display.

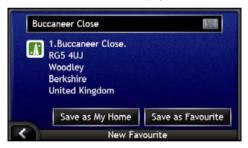

To change the name of the Favourite, tap . The Keyboard screen will display. 2.

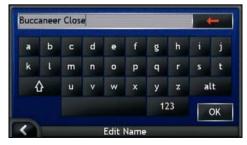

After you have entered a name for the Favourite, tap OK. The New Favourite screen will display.

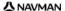

3. Complete one of the following:

| If you want to      | Then                                                                                                    |
|---------------------|----------------------------------------------------------------------------------------------------|
| save as a Favourite | tap <b>Save as Favourite</b> . The Favourite is saved. The <i>Favourite Preview</i> screen will display.        |
| save as My Home     | tap <b>Save as My Home</b> . The Favourite is saved as My Home. The <i>My Home Preview</i> screen will display. |

# How do I navigate to a Favourite?

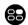

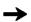

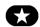

Tap the Favourite destination you want to travel to.
 The Favourite Preview screen will display.

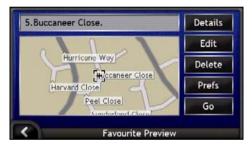

Tap Go.
 The route is calculated and displayed on the Map screen.

# How do I navigate to My Home?

If you have not set an address as My Home, the first time you try to navigate to My Home you will be prompted to search for an address using the address-entry wizard.

### Option 1 - From the Go To Menu

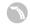

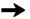

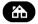

The route is calculated and displayed on the Map screen.

### Option 2 - From the Favourite Destinations screen

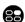

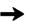

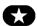

1 From the My Favourites screen, select My Home. The Mv Home Preview screen will display.

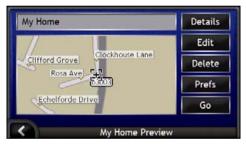

2. To navigate to My Home, tap Go. The route is calculated and displayed on the Map screen.

### Option 3 - Using the remote control

You can navigate to My Home by pressing 1 on the remote control (may be sold separately).

- Press to display the My Home Preview screen.
- Press again, to calculate the route and display the 3D Map screen.

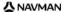

# How do I view details of a Favourite?

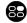

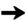

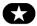

1. From the *My Favourites* screen, select a Favourite. The *Favourite Preview* screen will display.

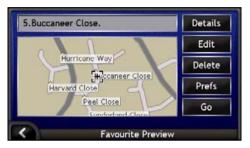

Tap Details.
 The Favourite Details screen will display.

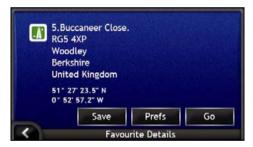

3. Complete one of the following:

| If you want to                                                              | Then                                                                            |
|-----------------------------------------------------------------------------|---------------------------------------------------------------------------------|
| rename the Favourite or save the Favourite as your Home                     | tap <b>Save</b> .<br>The <i>Edit Favourite</i> screen will display.             |
| set the route <i>Preferences</i> before navigating to your <i>Favourite</i> | tap <b>Prefs</b> . The route <i>Preference</i> screen will display.             |
| navigate to your Favourite or My Home                                       | tap <b>Go</b> . The route is calculated and displayed on the <i>Map</i> screen. |
| return to the Favourite Preview screen                                      | tap K.                                                                          |

# How do I edit the name of a Favourite?

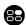

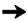

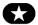

From the My Favourites screen, select a Favourite to edit. The Favourite Preview screen will display.

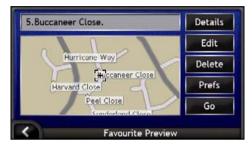

2. Tap Edit. The Edit Name screen will display.

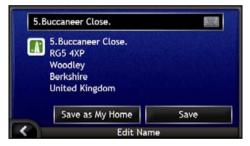

- 3.
  - After you have edited the Favourite name, tap OK. The Edit Name screen will display.
- 4. Complete one of the following:

| If you want to       | Then                                                                                                    |
|----------------------|----------------------------------------------------------------------------------------------------|
| rename the Favourite | tap <b>Save</b> . The Favourite is saved. The <i>Favourite Preview</i> screen will display.                        |
| save as My Home      | tap <b>Save as My Home</b> .<br>The Favourite is saved as My Home. The <i>My Home Preview</i> screen will display. |

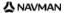

## How do I delete a Favourite?

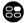

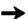

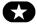

1. From the *My Favourites* screen, select a Favourite to delete. The *Favourite Preview* screen will display.

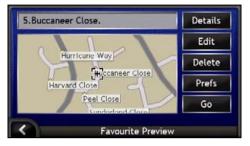

2. Tap Delete.

The Favourite is deleted. The My Favourites screen will display.

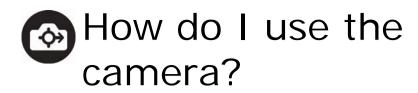

Your iCN has an inbuilt camera with NavPix technology, which allows you to take photos and save them as a geographical location on the navigation maps. This enables you to navigate directly to where the photo was taken. Photos can be stored in an Album on the iCN's hard drive or a memory card and viewed in full screen mode.

#### In this section

| How do I view the Camera screen?        | 56 |
|-----------------------------------------|----|
| How do I take a photo?                  | 57 |
| How do I manage my photos?              |    |
| How do I save, e-mail or print photos?  | 63 |
| How do I navigate to a photo location?  |    |
| How do I assign a photo to a Favourite? |    |

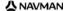

# How do I view the Camera screen?

The *Camera* screen allows you to take photos and access the camera preferences. To view the *Camera* screen, press on top of the iCN.

You can also access the Camera screen from the Main Menu; tap .

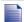

Pressing will not take a photo until you are already in the Camera screen.

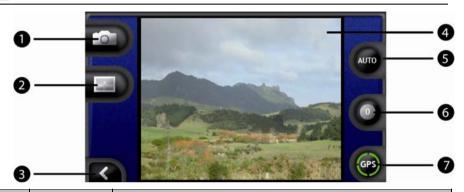

|   | Element    | Description                                                          |  |
|---|------------|----------------------------------------------------------------------|--|
| 0 |            | Captures the photo.                                                  |  |
| 2 |            | Displays the Album screen.                                           |  |
| 3 | K          | Returns you to the screen you last viewed.                           |  |
| 4 | Viewfinder | Allows you to frame the image within the <b>Viewfinder</b> .         |  |
| 5 | AUTO       | Displays the current lighting setting. Tap to view lighting options. |  |
| 6 | 0          | Displays the brightness setting. Tap to view brightness options.     |  |
| 0 | (GPS)      | Indicates if GPS information is available.                           |  |

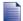

When the Camera screen is displayed, all buttons on the iCN except become inactive. This ensures you remain in the Camera screen, even if other buttons are pressed accidentally.

# How do I take a photo?

The Camera screen must be displayed before you can take a photo.

- To view the Camera screen, press on top of the iCN.
  - You can also access the Camera screen from the Main Menu; tap .
- When the Camera screen is open, an image of whatever the camera is focused on will display in the Viewfinder.

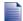

Before you take a photo you can customize the lighting and brightness settings. For more information, see "How do I customize camera preferences?" on page 58.

- 3. When you are satisfied with the image displayed in the **Viewfinder**, press on to take the photo.
  - You can also tap to take the picture.
- The captured image will preview in the Viewfinder for two seconds before it is automatically saved in your Album on the iCN's hard drive.

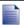

If the Camera screen is inactive for more than two minutes it will revert to the Main Menu screen.

#### GPS fix

The GPS icon indicates whether the iCN has a GPS fix and the strength of the signal. When the iCN has a GPS fix and a picture is taken, location co-ordinates are linked to the picture. The co-ordinates must be available for you to save a picture as a *Favourite* destination. Location co-ordinates are displayed on the *Photo Details* screen. For more information, see "Photo management" on page 61.

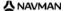

### How do I customize camera preferences?

The Camera has lighting and brightness settings which you can customise before taking a photo.

### Lighting options

- To view the Camera screen, press .
- From the Camera screen, tap . 2. The range of lighting options will display.

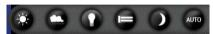

| Setting | Description                                                          |  |
|---------|----------------------------------------------------------------------|--|
|         | For outdoor use, in bright sunlight                                  |  |
|         | For outdoor use, with cloud cover                                    |  |
| 0       | For indoor use, under normal lighting                                |  |
|         | For indoor use, under fluorescent lighting                           |  |
|         | For night use; gives longer exposure time to enhance picture quality |  |
| АИТО    | Automatically selects the most suitable setting for the conditions   |  |

Tap your preferred lighting option. Your selection will be saved.

### **Brightness options**

The brightness control is adjustable to one of six levels.

- 1. To view the Camera screen, press .
- 2 From the Camera screen, tap . The range of brightness options will display.

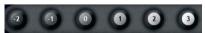

3. Select one of the six levels to set the brightness of a photo.

# How do I manage my photos?

## Album management

The Album stores all your photos and displays them as thumbnails. You can store photos in the Album on the iCN's hard drive or on your memory card.

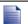

When you take a photo, it is always saved to the Album on the iCN's hard drive.

- Press to view the Camera screen.
- From the Camera screen tap . The Album screen will display.

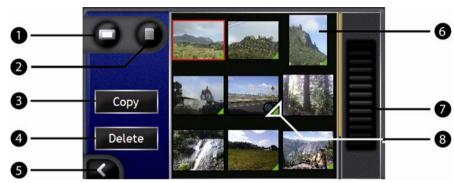

|   | Element    | Description                                                                                                    |  |
|---|------------|----------------------------------------------------------------------------------------------------|--|
| 0 |            | Displays the <i>Album</i> on the hard drive.                                                                     |  |
| 2 | D          | Displays the Album on the memory card. (Optional)                                                                |  |
| 3 | Сору       | Copies photos from the hard drive to the memory card or vice versa.                                              |  |
| 4 | Delete     | Deletes photos from the hard drive or memory card.                                                               |  |
| 5 | K          | Tap to return to the <b>Viewfinder</b> .                                                                         |  |
| 6 | Photo      | Displays photos in the photo album on the hard drive or memory card. Tap to display <i>Photo Details</i> screen. |  |
| 0 | Scroll bar | Allows you to scroll through thumbnail view of photos.                                                           |  |
| 8 | <b>4</b>   | Displays if GPS co-ordinates are associated with a photo.                                                        |  |

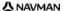

### How do I copy photos between Albums?

Photos can be copied from the Album on the iCN's hard drive to your memory card and vice versa.

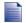

The first time a photo is copied to your memory card, a folder will be created on the memory card called My Pictures. For more information, see "How do I use a memory card with my iCN?" on page 111.

- 1. From the Album screen, select the Album you want to view.
- 2 Tap and hold, then drag across the screen to select the photo(s) you want to copy. As a photo is selected, a red border will appear around it.
- 3. To cancel a selection, tap and drag over the photo(s) again.
- 4. When you have finished the selection, tap Copy.
- 5. A warning screen will display, asking you to confirm or cancel the procedure. If confirmed, the photo(s) will be copied to the other Album.

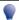

You can also copy a single photo from the Photo Details screen. For more information, see "Photo management" on page 61.

### How do I view the *Album* on my Memory Card?

The icon displayed at the top left hand corner of the Album screen, indicates which Album you are currently viewing.

To change Albums, tap the icon to reveal both options (hard drive & memory card) then select the required Album.

For information on using a memory card with your iCN, see "How do I use a memory card with my iCN?" on page 111.

### How do I delete photos from an album?

Photos can be deleted from the Album on the iCN's hard drive or your memory card.

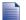

When a photo has been saved as a Favourite destination, you will not delete the Favourite if you subsequently remove the photo from your Album.

- 1. From the Album screen, select the Album you want to view.
- 2. Tap and hold, then drag across the screen to select the photos you want to delete. As a photo is selected, a red border will appear around it.
- 3 To cancel a selection, tap and drag across the photo again.
- 4. When you have finished the selection, tap Delete.
- 5. A warning screen will display, asking you to confirm or cancel the procedure. If confirmed, the photos will be deleted from the Album.

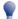

You can also delete a single photo from the Photo Details screen. For more information, see "Photo management" on page 61.

## Photo management

The *Photo Details* screen displays information about your photo. To display the *Photo Details* screen, tap any photo in your *Album*.

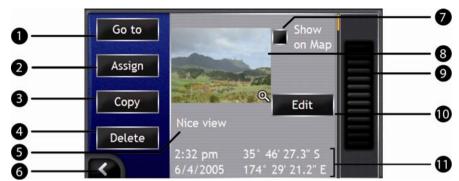

|          | Element                               | Description                                                                                                    |
|----------|---------------------------------------|----------------------------------------------------------------------------------------------------|
| 0        | Go to                                 | Displays the <i>Destination Preview</i> screen, ready for you to navigate to the location.                                                                |
|          |                                       | The <b>Go To</b> button is only available if GPS co-ordinates are associated with the photo.                                                              |
| 2        | Assign                                | Allows you to assign a photo to an existing Favourite; or create a new Favourite, if GPS co-ordinates are associated with the photo.                      |
| 3        | Сору                                  | Copies a photo from the hard drive to your memory card and vice versa.                                                                                    |
| 4        | Delete                                | Deletes a photo from the hard drive or your memory card.                                                                                                  |
| 6        | Photo Title                           | The title of the photo; tap <b>Edit</b> to add a title or edit the existing title.                                                                        |
| 6        | K                                     | Tap to return to your Album.                                                                                                    |
| 7        | Show on Map                           | When selected, displays an icon on the map at the location the photo was taken.                                                                           |
| 8        | Photo                                 | A thumbnail of the photo.                                                                                                    |
|          |                                       | Tap to display the photo in full-screen.                                                                                                    |
| 9        | Scroll Bar                            | Tap and drag to scroll through photos stored in your Album.                                                                                               |
| 0        | Edit                                  | Allows you to create a title for a photo using the Keyboard screen.                                                                                       |
| <b>0</b> | Time / Date and Location Co-ordinates | Displays the time and date the photo was taken; also displays the latitude and longitude co-ordinates, if GPS co-ordinates are associated with the photo. |

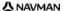

### How do I view a photo in full-screen?

From the Photo Details screen, tap the thumbnail of the photo. The photo will appear in full-screen.

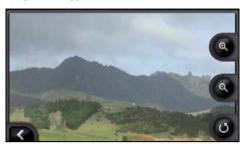

Complete the following: 2.

| If you want to                                      | Then                                                                                                    |
|-----------------------------------------------------|----------------------------------------------------------------------------------------------------|
| zoom into the photo                                 | tap <b>@</b> .                                                                                                    |
| zoom out of the photo                               | tap 📵.                                                                                                    |
| rotate the photo                                    | tap <b>⑤</b> . The photo will rotate 90 degrees anticlockwise each time <b>⑥</b> is tapped; the photo is saved at the new angle. |
| view parts of the photo not displayed on-<br>screen | tap and hold the image, then drag across the screen.                                                                             |

### How do I create a title for a photo?

A title can be given to your photo or an existing title can be renamed. The title can be a maximum of 34 characters.

- From the Photo Details screen, tap Edit. The Edit Description screen will display.
- 2. Tap each character as required. The title will appear at the top of the screen.

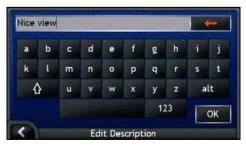

3. When the title is complete, tap OK. The Photo Details screen will display, with the new title under the photo.

# How do I save, e-mail or print photos?

To save, e-mail or print photos, you must first transfer the photos to your computer; there are two ways to do this:

- Copy the photos from a memory card to your computer via a memory card reader or memory card drive, or
- Copy the photos directly from your iCN to your computer via the enclosed USB cable.

### Via Memory Card

Photos can be copied from the *Album* on your iCN to the *My Pictures* folder on your memory card. The first time a photo is copied to the memory card, the following folders will be created:

E:Wy DocumentsWy Pictures, where "E" is the letter assigned to your memory card drive or reader.

All photos in *My Pictures* are part of the same photo album and can be viewed on your iCN. For more information on viewing albums and copying photos between albums, see "Album management" on page 59.

Once a photo has been copied to the photo album on your memory card, you can then use the card with your computer to save, e-mail or print the photos, or take the memory card to a digital photo retailer for printing.

### Via USB cable

Before you can copy photos from your iCN to your computer, you must first ensure that you have Microsoft ActiveSync installed.

### What is Microsoft ActiveSync®?

Microsoft ActiveSync is used to establish a connection between your iCN and your computer.

After it is installed, ActiveSync will run in the Windows System Tray/Notification Area when you start Windows. ActiveSync will activate when your iCN is connected to your computer.

For more information on ActiveSync, search for "ActiveSync" at www.microsoft.com.

### How do I install ActiveSync on my computer?

Microsoft ActiveSync is automatically installed on your computer when you install SmartST Desktop. For more information, see "How do I install SmartST Desktop on my computer?" on page 78.

If you will not be installing SmartST Desktop on your computer, you can install ActiveSync 3.7.1 by completing the following:

- 1. Close all open programs on your computer.
- Insert the SmartST Application Installer CD into your computer CD drive. The SmartST Desktop installer will start.
  - If your computer does not automatically launch the CD, start the installation manually: Start > Run.
    - Type D:\Install.exe where "D" is the letter assigned to your CD drive, then click OK.

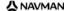

- 3. Select your preferred language for SmartST Desktop.
- 4. Click Install Microsoft ActiveSync and follow the screen prompts.

# How do I copy photos from my iCN to my computer via the USB cable?

**CAUTION** Ensure that Microsoft ActiveSync is installed on your computer before connecting the USB cable to your computer.

 Plug the large end of the USB cable directly into a USB port on your computer (not a USB hub); plug the small end into the USB Socket (♣) on the side of your iCN.

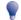

Where possible, plug the USB cable into a USB port at the back of your computer.

- Plug the small end of the AC Power Pack cable into the side of your iCN; plug the other end into the mains.
- If your iCN is turned off, press .
   Your iCN will turn on.
- 4. When the following screen displays on your iCN, click Next:

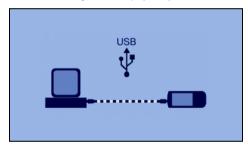

Microsoft ActiveSync will synchronize with your iCN.

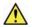

**CAUTION** Do not delete, move or edit any files on your iCN other than photos, as it may prevent your iCN from functioning properly.

6. Open the following folder to display a list of your photos:

My Documents > My Pictures

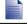

You cannot view or preview photos until they have been copied to your computer.

Copy the photos in the My Pictures folder to your computer. You can now view, e-mail or print the photos.

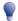

When the photos have been successfully copied to your computer, it is then safe to delete the photos from your iCN My Pictures folder.

# How do I navigate to a photo location?

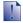

To navigate to a photo location, a GPS fix must have been available when the photo was taken.

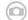

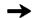

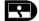

- From the Album screen, tap a photo. The Photo Details screen will display.
- 2. From the Photo Details screen, tap Go to. The Destination Preview screen will display.

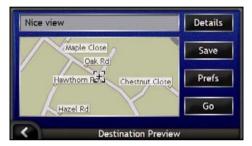

Complete the following:

| If you want to                            | Then                                                                                                    |
|-------------------------------------------|----------------------------------------------------------------------------------------------------|
| navigate to your destination              | tap <b>Go</b> , the 3D Map screen will display your route.                                                                                                    |
| customise your route preferences          | tap Preferences, the Route Preference screen will display.                                                                                                    |
| view your destination details             | tap Details, the Destination Details screen will display.                                                                                                    |
| save a photo as a Favourite or as My Home | <ul> <li>tap Save, the New Favourite screen will display.</li> <li>tap .</li> <li>The Keyboard screen will display. Enter a name for your Favourite or My Home, then tap OK.</li> <li>to create a new My Home destination, tap Save as Home; to create a new Favourite destination, tap Save as Favourite.</li> </ul> Photos can only be saved as destinations if the GPS coordinate information was available when the photo was taken. |

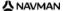

# How do I assign a photo to a Favourite?

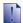

When a photo is assigned to an existing Favourite, only the image, and not the image co-ordinates, are associated with the Favourite.

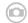

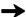

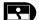

- From the Album screen, tap a photo. The Photo Details screen will display.
- 2. From the Photo Details screen, tap Assign. The Assign Photo screen will display.

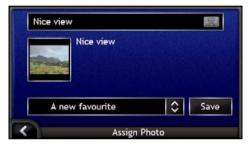

Complete the following:

| If you want to                                                                 | Then                                                                                                    |
|--------------------------------------------------------------------------------|----------------------------------------------------------------------------------------------------|
| assign a photo to an existing Favourite location                               | ■ tap  and select a Favourite destination from the list.  The Favourite title will display.                                                |
|                                                                                | tap Save.<br>The photo is assigned to the Favourite and the Photo<br>Details screen will display.                                          |
| create a new Favourite (when GPS co-<br>ordinates are associated with a photo) | tap  and select A new favourite from the list.     tap .     The Keyboard screen will display. Enter a name for your                       |
|                                                                                | Favourite, then tap <b>OK</b> .  tap <b>Save</b> . The photo is saved as a new Favourite and the <i>Photo Details</i> screen will display. |

# What else can I do?

| When you want to                                                             | Then                                                                              |
|------------------------------------------------------------------------------|-----------------------------------------------------------------------------------|
| view your recent locations                                                   | use 'Recent Locations', see "How do I navigate to a recent location?" on page 68. |
| calculate a route that avoids a specified area on the map                    | use 'Avoid an Area', see "How do I avoid an area?" on page 71.                    |
| preview your route, or plan and view a route without a GPS fix               | use the Route Demonstrator, see "How do I preview a route?" on page 72.           |
| view statistical information on both your current trip and all trips to date | use the Trip Meter, see "How do I view my route statistics?" on page 74.          |

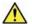

WARNING For your safety, enter destination information before you start a journey. Do not enter a destination while

#### In this section

| How do I navigate to a recent location? | . 68 |
|-----------------------------------------|------|
| How do I use the Map Menu?              |      |
| How do I avoid an area?                 | . 71 |
| How do I preview a route?               | . 72 |
| How do I view my route statistics?      |      |

# How do I navigate to a recent location?

To make navigating to an address easier, your iCN will automatically save all of your start locations and destinations in a list of recent locations.

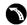

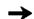

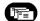

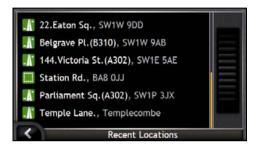

Tap a recent location. The Recent Location Preview screen will display.

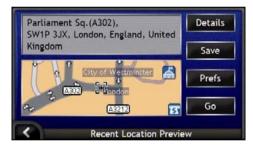

Complete one of the following:

| If you want to                                          | Then                                                                                                    |
|---------------------------------------------------------|----------------------------------------------------------------------------------------------------|
| calculate the route and open the 3D Map screen          | tap <b>Go</b> . The <i>3D Map</i> screen will display.                                                            |
| display the geographical details of the recent location | tap <b>Details</b> . The Recent Location Details screen will display.                                             |
| save the recent location as My Home                     | <ul> <li>tap Save.         The New Favourite screen will display.     </li> <li>Tap Save as My Home.</li> </ul>   |
| save the recent location as a Favourite                 | <ul> <li>tap Save.         The New Favourite screen will display.     </li> <li>Tap Save as Favourite.</li> </ul> |
| display Route Preferences                               | tap <b>Preferences</b> . The Route Calculation screen will display.                                               |

| If you want to | Then                                              |
|----------------|---------------------------------------------------|
|                | press . The Recent Locations screen will display. |

# How do I use the Map Menu?

The Map Menu allows you to access navigational functions from the 3D Map and 2D Map screen.

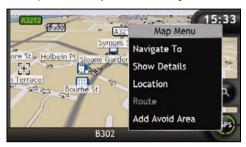

### Displaying the Map Menu

- 1. Tap 

  onumber to display the 3D Map or 2D Map screen.
- 2. Tap and drag to move around the map to your selected location.
- Either tap and hold the cross-hairs to select that location, or tap and hold elsewhere on the map. The Map Menu will display.

### Map Menu options

The following options are available via the Map Menu:

| Menu Option  | Description                                                                                                    |
|--------------|----------------------------------------------------------------------------------------------------|
| Navigate To  | Calculates a route from your current location, once your current location is determined.                                                                                                    |
| Show Details | Only available when the selected location is near a road.  Displays the Location Details screen from which you can:  View details of the location  Add the location to your multi-stop trip  Save the location as a favourite  Access and edit your route preferences  Navigate to the location. |

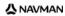

| Menu Option       | Description                                                                                                    |
|-------------------|----------------------------------------------------------------------------------------------------|
| Location          | Only available when the selected location is near a road.                                                                                                    |
|                   | Displays the Location sub-menu from which you can:                                                                                                    |
|                   | Add To Favourites. Displays the New Favourite screen for you to add the location as a favourite. For further information, see "How do I save a Favourite?" on page 49.                       |
|                   | Nearest POI. Displays the Select POI screen. Select the POI category, then the POI to navigate to. For further information, see "How do I search for a landmark or venue?" on page 36.       |
|                   | Add To Trip. Adds the location to your multi-stop trip.                                                                                                    |
|                   | Set As Start Location. Sets the location as your departure point.                                                                                                    |
| Route             | Only available when navigating a route.                                                                                                    |
|                   | Displays the Route sub-menu from which you can:                                                                                                    |
|                   | Detour. Detours your route to avoid the next 1, 2, 5, 10 or 20 kilometres or the next 1, 2, 5, 10 or 20 miles.                                                                               |
|                   | <ul> <li>Demonstrate. Starts the route demonstration, demonstrating<br/>navigation from your current position or departure point.</li> </ul>                                                 |
|                   | Stop Demonstration. Stops the route demonstration.                                                                                                    |
|                   | Skip Waypoint. Skips the next stop on your multi-stop trip.                                                                                                    |
|                   | Show Entire Route. Displays your entire route on the 2D Map screen.                                                                                                    |
|                   | <ul> <li>Show Summary. Displays a summary of your route, including your<br/>departure and destination addresses, total distance and total<br/>estimated time to your destination.</li> </ul> |
| Add Avoid Area    | Adds an Avoid Area for you to size.                                                                                                    |
| Delete Avoid Area | Deletes the selected Avoid Area.                                                                                                    |

## How do I avoid an area?

Your iCN can calculate a route that avoids a specified area on the map. Up to ten Avoid Areas can be added. Avoid Areas are displayed as shaded areas.

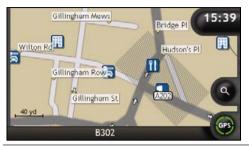

CAUTION If no alternative route around an Avoid Area exists, the route calculation will fail,

CAUTION If your destination is in an Avoid Area, you will be routed into that Avoid Area.

#### How do I add an Avoid Area?

- 1 Tap and hold the map to display the Map menu.
- 2. Select Add Avoid Area.
- 3. Tap and drag to set the Avoid Area to the correct size and position. The Avoid Area is added.

#### How do I delete an Avoid Area?

- 1. Locate the Avoid Area that you want to delete.
- 2. Tap and hold the Avoid Area to display the Map menu.
- 3. Select Remove Avoid Area. The Avoid Area is deleted.

### How do I delete all Avoid Areas?

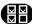

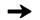

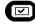

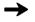

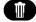

The Saved Information screen will display.

- 1. Tap Delete Avoid Areas.
- 2. When the warning dialog-box opens, tap Yes to confirm. All Avoid Areas are deleted.

# How do I preview a route?

Route demonstration allows you to:

- Preview a route.
- Plan and view a route without a GPS fix, such as when you are inside a building.

The following steps will show you how to preview one route. To always preview your route, see "Demonstration and Logging" on page 98.

### 1. Select a departure point

If you have a GPS fix, you do not need to select a departure point unless you want the demonstrated route to start elsewhere.

- Tap to display the cross-hairs on the Map screen. a)
- b) Position the intersection of the cross-hairs over your departure point.
- Tap and hold the cross hairs to display the Map menu. c)

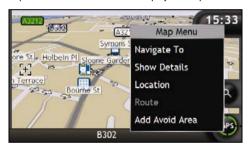

- d) Select Location. The Location submenu will display.
- e) Select Set as Start Location. The Map menu will close, and the selected point is set as your departure point.

## 2. Select a destination point

Set a destination either by using the address entry wizard or by using the Maps (see below):

- a) Locate your destination.
- b) Tap and hold your destination to display the *Map* menu.
- Select Navigate To.
   The Map menu will close and the map screen will display the calculated route.

#### 3. Demonstrate the route

Once the route has been determined, you can demonstrate the route by completing the following:

- a) Tap and hold the Map screen to display the Map menu.
- b) Select **Route**.
  The *Route* submenu will display.
- Select **Demonstrate**.
   The 3D Map screen will display the calculated route in Route Demonstration mode.
  - If you have selected the Loop demonstrations check box on the Demonstration and Logging
    preferences screen, the Route Demonstration will continue to repeat the route.

# How do I view my route statistics?

The iCN provides information on your:

- distance travelled
- average speed
- maximum speed
- time taken for trip
- stationary time.

Trip information is presented in two different ways. These are:

- information for the current trip
- information for all trips to date, or since the tripmeter was last reset.

# How do I view statistics on my current route?

The Tripmeter - Current Route screen is used to view statistical information for your current trip.

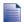

The Tripmeter - Current Route screen will only display when there is a current route selected. If there is no route selected, the Tripmeter - Global screen will display as a default.

a) Press and hold the Information button. The Tripmeter - Current Route screen will display.

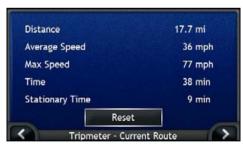

Complete one of the following:

| If you want to                         | Then                                                                                   |
|----------------------------------------|----------------------------------------------------------------------------------------|
| view statistics for your trips to date | tap  to display the <i>Tripmeter - Global</i> screen.                                  |
| reset the tripmeter                    | tap Reset.     A Warning dialog box will display.                                      |
|                                        | Tap <b>Yes</b> to reset.     The <i>Tripmeter - Current Route</i> screen will display. |

# How do I view statistics of my trips to date?

The Tripmeter - Global screen is used to view statistical information for all of your trips to date, or since the trip meter was last reset.

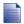

The Tripmeter - Current Route screen will only display when there is a current route selected. If there is no route selected, the Tripmeter - Global screen will display as a default. Go to step b.

a) From the *Tripmeter - Current Route* screen, tap . The Tripmeter - Global screen will display.

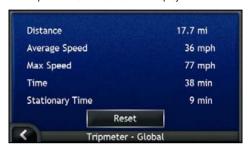

b) Complete one of the following:

| If you want to                         | Then                                                                                       |
|----------------------------------------|--------------------------------------------------------------------------------------------|
| view statistics for your current route | tap  to display the <i>Tripmeter - Current Route</i> screen.                               |
| reset the tripmeter                    | tap Reset.     A Warning dialog box will display.                                          |
|                                        | <ul> <li>Tap Yes to reset.</li> <li>The Tripmeter - Global screen will display.</li> </ul> |

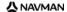

# What is SmartST Desktop?

SmartST Desktop is software for your PC computer and is used to install maps to your iCN.

You can also use it to remove maps from your iCN, obtain software updates, manage Custom Points of Interest (POIs) and install Basemaps.

#### In this section

| How do I install SmartST Desktop on my computer? | 78 |
|--------------------------------------------------|----|
| SmartST Desktop features                         | 79 |
| How do I keep SmartST up-to-date?                |    |
| How do I install maps on my iCN?                 |    |
| How do I backup my iCN?                          |    |

# Can I use SmartST Desktop with my computer?

Ensure you have the following minimum system requirements before installing SmartST Desktop:

- IBM compatible PC,
- Microsoft<sup>®</sup> Windows<sup>®</sup> 2000 or XP SP1 (NT not supported),
- Internet Explorer 6 or higher,
- CD drive,
- USB port,
- Internet connection for registration.

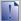

You must install SmartST Desktop from the Application Installer CD onto your computer hard drive; you cannot run SmartST Desktop from the CD.

# What is Microsoft ActiveSync®?

Microsoft ActiveSync is used to establish a connection between your iCN and your computer. ActiveSync 3.7.1 will be installed on your computer (if a later version of ActiveSync is not already installed) as part of the installation of SmartST Desktop.

After it is installed, ActiveSync will run in the Windows System Tray/Notification Area when you start Windows. ActiveSync will activate when your iCN is connected to your computer.

For more information on ActiveSync, search for "ActiveSync" at www.microsoft.com.

# How do I install a map for the first time?

The most common task performed using SmartST Desktop is the installation of a new map to your iCN internal memory or memory card. Complete the following procedures:

| Step | Action                                                                                                    |
|------|----------------------------------------------------------------------------------------------------|
| 1    | Install SmartST Desktop on your computer, see "How do I install SmartST Desktop on my computer?" on page 78. |
| 2    | Check for software updates for SmartST on your iCN, see "How do I keep SmartST up-to-date?" on page 82.      |
| 3    | Install one or more maps on your iCN, see "How do I install maps on my iCN?" on page 83.                     |

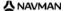

# How do I install SmartST Desktop on my computer?

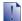

#### Before you Begin:

Ensure that your computer meets the minimum system requirements for SmartST Desktop, especially:

- i. Ensure that Internet Explorer 6 or higher is installed on your computer before you install SmartST Desktop, even if it is not your default browser.
- ii. Windows XP users, ensure that Windows XP Service Pack 1 or higher has been applied before you install SmartST Desktop.
- 1. Close all open programs on your computer.
- Insert the SmartST Application Installer CD into your computer CD drive. The SmartST Desktop installer will start.
  - If your computer does not automatically launch the CD, start the installation manually: Start > Run.

Type D:\Install.exe where "D" is the letter assigned to your CD drive, then click OK.

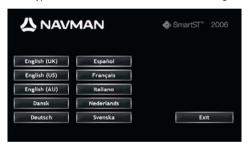

- 3. Select your preferred language for SmartST Desktop.
- Click Install SmartST Desktop.
- 5. Follow the screen prompts to install SmartST Desktop:
  - Review and accept the Licence Agreement for SmartST Desktop and Microsoft ActiveSync (if not already
    installed on your computer) when prompted.
  - Select a destination folder for SmartST Desktop when prompted.
  - When the installation has finished, click Finish.
     SmartST Desktop will open.
- 6. If prompted to connect your iCN to your computer, complete the following:
  - Plug the large end of the USB cable directly into a USB port on your computer (not a USB hub); plug the small end into the USB Socket (\*4\*) on the side of your iCN.

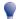

Where possible, plug the USB cable into a USB port at the back of your computer.

Plug the small end of the AC Power Pack cable into the socket on the side of your iCN; plug the other
end into the mains.

- When the following screen displays on your iCN, click Next:

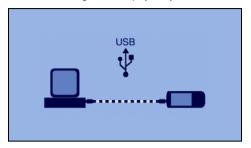

Microsoft ActiveSync will synchronize with your iCN.

You are now ready to use SmartST Desktop to install maps to your iCN.

# SmartST Desktop features

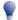

Once SmartST Desktop has been installed on your computer, you can access it from the Windows **Start** menu: Start > All Programs > Navman > SmartST Desktop 2006

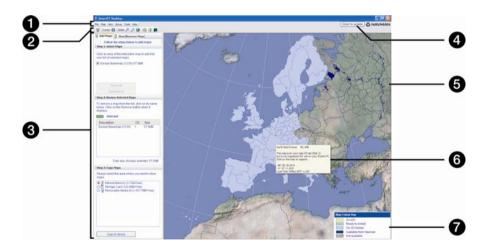

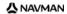

|   | Element                                  | Description                                                                                                    |
|---|------------------------------------------|----------------------------------------------------------------------------------------------------|
| 0 | Menu bar                                 | Menus that provide access to SmartST Desktop functionality.                                                                                                    |
| 2 | Toolbars                                 | There are three toolbars:  Status Globe Cursor To display toolbars that are not on by default, select <b>Toolbars</b> on the <b>View</b> menu.  For more information, see "Toolbars" on page 81.                                                                                                    |
| 3 | Add Maps and<br>View/Remove Maps<br>tabs | Follow the steps on the <b>Add Maps</b> tab to install maps to your iCN, memory card, or memory card via a memory card reader. For more information, see "How do I install maps on my iCN?" on page 83.  Follow the steps on the <b>View/Remove Maps</b> tab to remove installed maps from your iCN, memory card, or memory card via a memory card reader. |
| 4 | Check for updates/<br>Update available   | Click to check online for software updates or download software updates.                                                                                                    |
| 5 | Globe                                    | A map of the world indicating the maps:  on the current CD,  on a CD that came with the current CD,  installed on your iCN or memory card, or  available from Navman.                                                                                                    |
| 6 | Map Information                          | The following information will display when you point to a map:  Map name File size (if the map is on the inserted CD or a CD in the same set)  Map status Latitude Longitude co-ordinates in degrees, minutes and seconds Local time offset UTC  To display the Latitude and Longitude co-ordinates and UTC offset, click                                 |
| 0 | Map Colour Key                           | A key for defining the different colours of the maps.                                                                                                    |

# **Toolbars**

The following toolbars are available in SmartST Desktop:

| Toolbar | Button          | Description                                                                                                    |
|---------|-----------------|----------------------------------------------------------------------------------------------------|
| Status  | Ā               | Indicates that your iCN is connected to your computer via ActiveSync.                                            |
|         | ₽               | Indicates that your iCN is not connected to your computer.                                                       |
| Globe   | <b>≠</b>        | Click to zoom in to the globe.                                                                                   |
|         | <u> </u>        | Click to zoom out of the globe.                                                                                  |
|         |                 | Controls whether the globe automatically rotates to the correct maps when a map CD is inserted in your CD drive. |
|         | <b>**</b>       | Controls whether the globe is transparent.                                                                       |
|         | <b>&gt;&gt;</b> | Controls whether the day/night line is displayed on the globe.                                                   |
|         | **              | Controls whether the maps are displayed on a globe or Mercator Projection.                                       |
| Cursor  |                 | Controls whether the Latitude Longitude co-ordinates and UTC offset are displayed in the pointer text.           |

## Moving a toolbar

A toolbar is either docked in the grey area at the top of the screen, or floating on the screen.

- To float a toolbar, click the portion of the toolbar to the left of the buttons and drag it to anywhere on the screen.
- To dock a toolbar, either double-click the top of a floating toolbar, or click and drag the toolbar back to the grey
  area at the top of the screen.
- To position a floating toolbar over a docked toolbar, press and hold CTRL while you drag the toolbar to the required position.

## Reshaping a toolbar

Click and drag the edge of a floating toolbar to reshape it. You cannot reshape a toolbar that is docked at the top of the screen.

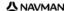

# How do I keep SmartST up-to-date?

We recommend that you regularly use SmartST Desktop to check the Navman server for SmartST software updates.

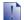

#### Updating vs. Upgrading

Updating software is different from upgrading software:

When you *update* SmartST, the latest service packs and bug fixes are downloaded from Navman and applied to your iCN.

To upgrade SmartST, you must first purchase a new version of SmartST from a retailer, then install it on your iCN.

## How do I update SmartST?

- If you connect to the Internet via a dial-up connection, connect to the Internet now.
- Open SmartST Desktop, follow the prompts, then click Check for updates.
   Your computer will connect to the Navman server to check for software updates.
- 3. If a software update is available, complete the following:
  - Click Update available.
     The Navman website will open.
  - b) Select the update for your region and download it to your computer.
  - c) On the Setup menu, select Update software, then Update software on iCN. Follow the prompts to update your iCN software.

# Can I automatically check for software updates?

To configure SmartST Desktop to automatically check the Navman server for software updates, from the *Setup* menu, select **Update software**, then **Automatically check for software updates**. If a software update is available, complete step 3 above.

## How do I upgrade from a previous version of SmartST?

Follow the instructions in the Installation Guide or Upgrade Guide that came with your SmartST upgrade.

Your iCN comes with one or more pre-activated maps.

You can install maps from the enclosed CDs to memory card or your iCN internal hard drive; however you may first need to purchase a Map Product Key to activate the maps. For detailed information on your model of iCN and whether you require a Map Product Key, see "Which maps are already installed on my iCN?" on page 110.

## How do I use preactivated memory cards?

Preactivated maps are also available for purchase separately on memory card. To use a preactivated memory card, insert the card in the Memory Card slot and Drive-Away<sup>TM</sup>. For more information, see "How do I use a memory card with my iCN?" on page 111.

## Which map should I install?

If you are not sure which map contains the town or city that you want to install, you can use the *Find City* window to identify the correct map. For more information, see "How do I know which map contains a particular city or town?" on page 86.

# How do I install maps from CD?

- Open SmartST Desktop, if it is not already open: Start > All Programs > Navman > SmartST Desktop 2006
- 2. Insert a SmartST Map CD into your computer CD drive.
  - The preactivated maps that are ready to be installed to your iCN are light green.
  - The maps on the CD that require activation before being installed to your iCN are light blue.

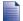

If your computer opens Windows Explorer when the CD is inserted, close the Windows Explorer window.

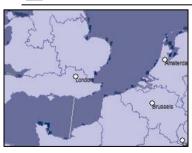

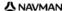

3. Complete the following:

| If the map to be installed is | Then                                                                                           |
|-------------------------------|------------------------------------------------------------------------------------------------|
| light green                   | go to step 6.                                                                                  |
| light blue                    | the map needs to be activated via the Internet before it can be installed; continue to step 4. |

- 4. If you connect to the Internet via a dial-up connection, connect to the Internet now.
- 5. Follow the prompts to activate your Map Product Key, including:
  - Enter the Map Product Key from the back of the enclosed CD box when prompted.

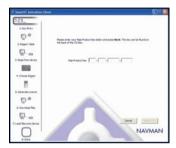

- Your computer will connect to the Internet and activate your Map Product Key.
- When activation has completed, the map will change colour to light green; continue to step 6.

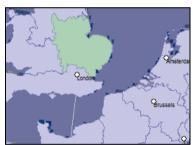

Click the map you want to install to your iCN.
 The map will change colour to dark green to indicate it has been selected. The map is now listed in the Review Selected Maps section of the Add Maps tab.

To deselect a map, click the map again.

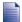

You may need to install multiple maps to cover the desired geographical area.

#### Complete the following:

| If you want to                        | Then                                                                                            |
|---------------------------------------|-------------------------------------------------------------------------------------------------|
| select a light green map              | go back to step 6.                                                                              |
| select a light blue map               | the map needs to be activated via the Internet before it can be installed; go back to step 4.   |
| select a Major Road Network map       | select the check box in the Step 1: Select Maps section.                                        |
|                                       | For information on Major Road Network maps, see "What is a Major Road Network map?" on page 87. |
| install the selected maps to your iCN | continue to step 8.                                                                             |

- In the Step 3: Install Maps section, select the destination media for the selected maps, for example, memory 8. card or iCN internal memory.
- Click Install Maps. When they have been installed, the map or maps will change colour to yellow.

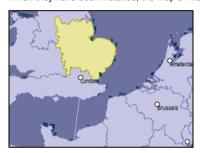

10. To use your iCN, disconnect the USB cable.

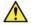

WARNING Do not disconnect the USB cable from the iCN USB Socket until the Globe has refreshed, and the installed map or maps have changed colour to

# How do I remove maps from my iCN?

- 1. Open SmartST Desktop, if it is not already open: Start > All Programs > Navman > SmartST Desktop 2006
- 2. Click the View/Remove Tabs tab. The View/Remove tab will open, displaying a list of installed maps.
- Select the name from the list of the map that you want to remove, then click Remove. 3.
- Confirm that you want to remove the selected map when prompted. 4. The map is removed from your iCN.

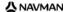

# How do I know which map contains a particular city or town?

Use the Find City window to find the map that contains a particular city or town.

 On the Map menu, select Find City. The Find City window will open.

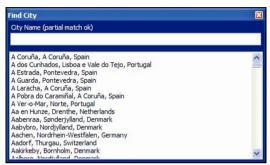

- Type the name of the city or town in the City Name field.
   The list of available cities will reduce to match your search.
- Double-click the name of the city or town.

  The Globe will rotate to centre on the selected city or town and

The **Globe** will rotate to centre on the selected city or town and will mark the city or town location.

# What is a Major Road Network map?

## Continuous continental navigation

Major Road Network maps allow you to seamlessly navigate between installed maps without installing maps of all regions along your route. Each Major Road Network map covers a large area, such as Western Europe or Canada and the United States (continental), and contains main roads that connect cities and towns. You can select a road or Point of Interest on the Major Road Network map as your departure point or destination.

#### All Major Road Network maps:

- contain roads and ferry connections of high national and international importance.
- use less memory than would be necessary to install all equivalent detailed maps.
- exclude smaller roads and have a reduced level of geographical detail.

## Major Road Network map table

| Region of Purchase          | Model   | Description                                                                                                    |
|-----------------------------|---------|----------------------------------------------------------------------------------------------------|
| Australia or<br>New Zealand | All     | Does not require a Major Road Network map, as detailed maps of either Australia or New Zealand are pre-installed on your iCN.            |
| Canada and<br>United States | All     | Does not require a Major Road Network map, as detailed maps of Canada and the United States (continental) are pre-installed on your iCN. |
| Western Europe              | iCN 720 | A Major Road Network map of Western Europe is pre-installed on your iCN.                                                                 |
|                             | iCN 750 | Does not require a Major Road Network map, as detailed maps of Western Europe are pre-installed on your iCN.                             |

## How do I install or reinstall a Major Road Network map?

Major Road Network maps can be installed to a new memory card or reinstalled to your iCN hard drive using SmartST Desktop. For more information, see "How do I install maps from CD?" on page 83.

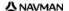

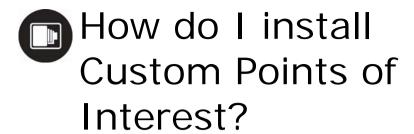

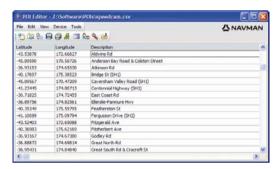

You can create custom Points of Interest (POIs) by using the POI Editor in two ways:

- by creating your own POI files, or
- by using compatible POI files, such as safety camera locations, downloaded from the Internet.

Various POI files are available for download for free or by subscription from third-party websites<sup>1</sup>. Ensure that downloaded POI files are in .csv (Comma Separated Values) format.

A maximum of 25 custom POI files can be saved on your iCN. Each file corresponds to a POI category; for example, **Hotels.csv** will be listed in your iCN as the **Hotels** category.

### POI Alerts

Custom POI categories can be set to enable a warning sound or visual warning when in close proximity. For more information, see "POI Alerts" on page 108.

<sup>&</sup>lt;sup>1</sup> Navman is not responsible for the content or accuracy of the information or the reliability or availability of these websites. The use of information regarding safety camera locations may be subject to local laws in the country of use. You are responsible for checking that you can use the information in your country or in the country where the information will be used.

# How do I create a Custom POI file?

Complete the following steps to create or edit a custom POI file containing the latitude and longitude of individual POIs. The file will be saved on your computer in .csv (Comma Separated Values) format.

When you have finished creating or editing the file, you can copy it to your iCN. For more information, see "How do I copy a Custom POI file to my iCN?" on page 90.

# Map → Points of Interest

Complete one of the following:

| If you want to            | Then                                                                                                    |
|---------------------------|----------------------------------------------------------------------------------------------------|
| create a new POI file     | Click The POI File Name window will open. Type a name for the file in the File Name box, then click OK.                                                                             |
|                           | The file name will be used as both the name of the CSV file and the category name.  The file name cannot include spaces.  The category name will consist of the first 8 characters. |
| open an existing POI file | Click Den dialogue box will open.  Select the POI file from your local or network drive, then click <b>Open</b> . The POIs contained in the POI file are listed.                    |

- 2. Complete the following to add or edit a POI:
  - On the Edit menu, click New to create a new POI, or Modify to edit the selected POI. The POI Details window will open.

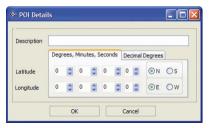

- b) Type a description for the POI in the Description box.
- c) Complete one of the following:

| If you know                                 | Then                                                                                                    |
|---------------------------------------------|----------------------------------------------------------------------------------------------------|
| the degrees, minutes and seconds of the POI | on the <b>Degrees, Minutes, Seconds</b> tab, type or select the degree, minute and second of the POI latitude in the <b>Latitude</b> boxes and the POI longitude in the <b>Longitude</b> boxes. |
|                                             | Select <b>N</b> , <b>S</b> , <b>E</b> or <b>W</b> to designate the hemisphere of the co-ordinates.                                                                                              |

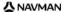

| If you know                    | Then                                                                                                    |
|--------------------------------|----------------------------------------------------------------------------------------------------|
| the decimal degrees of the POI | on the <b>Decimal Degrees</b> tab, type the POI latitude in the <b>Latitude</b> box and the POI longitude in the <b>Longitude</b> box. |
|                                | Select <b>N</b> , <b>S</b> , <b>E</b> or <b>W</b> to designate the hemisphere of the co-ordinates.                                     |

- d) Click **OK** to save the POI.
- 3. Repeat step 2 until all POIs have been added to the POI file.
- 4. Click .
  The POI file is saved.

You are now ready to copy your custom POI file to your iCN. For more information, see "How do I copy a Custom POI file to my iCN?" on page 90.

# How do I copy a Custom POI file to my iCN?

# Map → Points of Interest

- 1. Open or create a POI file.

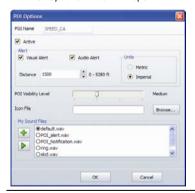

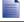

You can open the POI Options window at any time by clicking

#### Modify the POI settings as required: 3.

| If you want to                                                                                                    | Then                                                                                                    |
|----------------------------------------------------------------------------------------------------|----------------------------------------------------------------------------------------------------|
| edit the POI category name                                                                                                   | type the name of the POI category in the POI Name field.                                                                                                    |
|                                                                                                    | The file name cannot include spaces. The category name will consist of the first 8 characters.                                                                                                    |
| activate the POI to enable proximity                                                                                         | select the <b>Active</b> check box.                                                                                                    |
| warnings                                                                                                    | If you do not activate the POI, you will not be able to configure the <b>Alert</b> settings.                                                                                                    |
| enable a visual warning when a POI of this category is in close proximity                                                    | select the Visual Alert check box.                                                                                                    |
| enable a warning sound when a POI of this category is in close proximity                                                     | select the Audio Alert check box.                                                                                                    |
| change the units used to measure distance for this POI category                                                              | select either the <b>Metric</b> or <b>Imperial</b> option.                                                                                                    |
| select the distance from a POI of this category at which the visual warning should display or the warning chime should sound | select the distance from the <b>Distance</b> box.                                                                                                    |
| indicate the priority of a POI of this category when one or more additional POIs are in the same vicinity                    | move the <b>POI Visibility Level</b> slider left for lower priority or right for higher priority.                                                                                                    |
| select an icon to display on the map<br>screens for POIs of this category                                                    | type the path to the icon file to be used to represent the POI type, in the <b>Icon File</b> box, or click <b>Browse</b> to select the icon file from your local or network drive. Once you have located the icon file, select it and click <b>Open</b> . |
|                                                                                                    | The icon file must be a bitmap (.bmp) graphic with a minimum size of 6x6 pixels and a maximum size of 32x32 pixels.                                                                                                    |
|                                                                                                    | If you do not select a custom icon, a default icon will display.                                                                                                    |
| select a custom sound alert file to play                                                                                     | select a sound file from the list.                                                                                                    |
| when a POI of this category is in close proximity                                                                            | The list of sounds is formed from default sound files and sound files that you have added using <i>My Sounds Admin</i> . For more information, see "How do I add sound files to My Sounds Admin?" on page 92.                                             |
|                                                                                                    | Click to include a WAVE (.wav) sound file from your computer or network.                                                                                                    |
|                                                                                                    | Click to play the selected sound file.                                                                                                    |
|                                                                                                    | If you do not select a custom sound file, a default sound alert will play.                                                                                                    |

- Click **OK** to save the POI settings. The Copy POIs window will open.
- 5. Select the destination media for the selected maps; for example, memory card or iCN internal memory, then click Copy POI.

The POI file is saved to the iCN or memory card as a POI category.

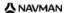

# How do I add sound files to My Sounds Admin?

My Sounds Admin is used to compile a list of sound files for you to select an audible alert from when editing the POI file options.

# Map → Points of Interest

1. Click 🛗

The My Sounds Admin window will open.

2. Add, delete or play sound files as required:

| If you want to      | Then                                                                                                    |
|---------------------|----------------------------------------------------------------------------------------------------|
| add a sound file    | click to select a WAVE (.wav) sound file from your local or network drive. Once you have located the sound file, select it and click <b>Open</b> . |
| delete a sound file | select the sound file from the list and click .                                                                                                    |
| play a sound file   | select the sound file from the list and click .                                                                                                    |

3. Click **OK** to save your list of sound files and close the My Sounds Admin window.

# How do I delete a Custom POI File from my iCN?

# Map → Points of Interest

1. Click a.

The Manage POI Files window will open, displaying a list of custom POI files installed on your iCN.

- 2. Click the File Name or Size of the POI file to delete.
- Click Delete.

The file is removed from the list, but is not yet deleted.

- 4. To select another file to delete, go back to step 2; otherwise, continue to step 5.
- 5. Click **OK** and accept the changes.

The selected file or files are deleted.

# How do I backup my iCN?

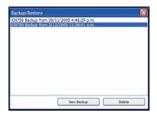

You can save backups of the following information, and later restore them to your iCN:

- Favourites and My Home
- Preferences, including Point of Interest and photo preferences
- Recent locations.

## How do I Backup my iCN?

- On the File menu, select Backup. The Backup/Restore window will open.
- Click New Backup. The New Backup window will display.
- 3. Click OK.
  - The New Backup window will close and your backup will be saved to your computer. The backup will be listed on the Backup window.
- Close the Backup/Restore window.

## How do I Restore a Backup to my iCN?

- On the File menu, select Restore. The Backup/Restore window will open.
- 2. Select the backup from the list, then click Restore. The backup will be restored to your iCN.
- 3. Close the Backup/Restore window.

## How do I Delete a Backup?

- 1. On the File menu, select Backup. The Backup/Restore window will open.
- 2. Select from the list the backup to delete.
- 3. Click Delete, then click OK. The backup is deleted.
- Close the Backup/Restore window.

# Reference

# In this section

| What can I customize?                       | 95  |
|---------------------------------------------|-----|
| Which maps are already installed on my iCN? | 110 |
| How do I use a memory card with my iCN?     | 111 |
| Address search rules                        | 113 |
| Street types - Europe                       | 114 |
| Points of Interest categories               | 118 |
| Specifications                              | 120 |

# What can I customize?

There are a number of different customization options available to enhance your navigation experience.

The *Preferences* menu is shown below, and is accessed by pressing the 😝 button on your iCN, then tapping 🖫 .

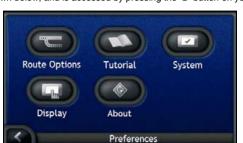

| Element | Description                                                                                   |
|---------|-----------------------------------------------------------------------------------------------|
|         | Options to control aspects of your route; for example, indicating a preference for motorways. |
|         | Displays the SmartST Tutorial.                                                                |
|         | Options to control how the iCN functions; for example, power and language controls.           |
|         | Options to control the screen brightness, touchscreen alignment and measurement preferences.  |
|         | Legal, version and copyright information.                                                     |

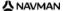

# **Route Preferences**

You can enhance your navigation experience by modifying aspects of your route and route calculation.

The first route preference screen is the *Route Calculation* screen, and is accessed by tapping on the *Preferences* menu. Tap to display the other route preference screens.

## **Route Calculation**

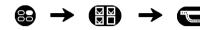

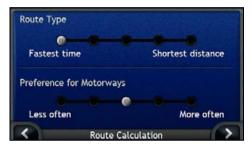

| If you want to                      | Then                                                                                                    |
|-------------------------------------|----------------------------------------------------------------------------------------------------|
| change the route type               | move the <b>Route Type</b> slider towards <b>Fastest time</b> to give more weighting to the fastest time when calculating a route.                   |
|                                     | move the <b>Route Type</b> slider towards <b>Shortest distance</b> to give more weighting to the shortest distance when calculating a route.         |
| change the preference for motorways | move the <b>Preference for Motorways</b> slider towards <b>Less often</b> to use roads other than motorways where possible when calculating a route. |
|                                     | This option may not completely remove <b>Motorways</b> from a route.                                                                                 |
|                                     | move the <b>Preference for Motorways</b> slider towards <b>More often</b> to use motorways where possible when calculating a route.                  |

- Your preferences are automatically saved.
- Tap to return to the previous screen.

# Road Types

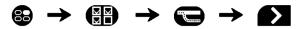

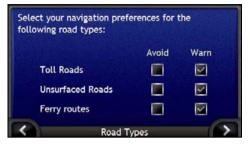

#### Complete the following:

| If you want to                                            | Then                                                                                                    |
|-----------------------------------------------------------|----------------------------------------------------------------------------------------------------|
| avoid toll roads                                          | select the Toll roads check box in the Avoid column.                                                                        |
| receive a warning if your route includes toll roads       | select the <b>Toll roads</b> check box in the <b>Warn</b> column. The warning will display at the start of your trip.       |
| avoid unsurfaced roads                                    | select the Unsurfaced roads check box in the Avoid column.                                                                  |
| receive a warning if your route includes unsurfaced roads | select the <b>Unsurfaced roads</b> check box in the <b>Warn</b> column. The warning will display at the start of your trip. |
| avoid ferry routes                                        | select the Ferry routes check box in the Avoid column.                                                                      |
| receive a warning if your route includes ferry routes     | select the <b>Ferry routes</b> check box in the <b>Warn</b> column. The warning will display at the start of your trip.     |

- Your preferences are automatically saved.
- Tap to return to the previous screen.

# **Driving Alerts**

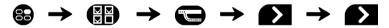

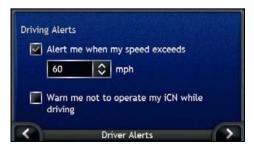

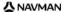

#### Complete the following:

| If you want to                                                                        | Then                                                                     |
|---------------------------------------------------------------------------------------|--------------------------------------------------------------------------|
| enable a warning chime when travelling at or above a designated speed                 | select the speed in the <b>Alert me when my speed exceeds</b> check box. |
| select your preferred speed                                                           | select your preferred speed from the <b>Speed</b> box.                   |
| enable a visual warning if the<br>Main Menu screen is accessed in<br>a moving vehicle | select the Warn me not to operate my iCN while driving check box.        |

- Your preferences are automatically saved.
- Tap to return to the previous screen.

# **Demonstration and Logging**

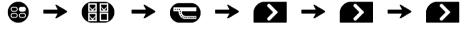

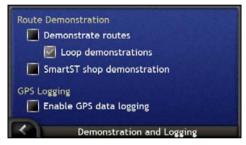

| If you want to                                                                   | Then                                                                                                    |
|----------------------------------------------------------------------------------|----------------------------------------------------------------------------------------------------|
| enable the route demonstration                                                   | select the <b>Demonstrate routes</b> check box. This allows you to plan and view a route without a GPS fix.                                                     |
| enable the route demonstration to play repeatedly                                | select the <b>Loop demonstrations</b> check box.                                                                                                    |
| enable a shop demonstration of SmartST to be played                              | select the <b>SmartST shop demonstration</b> check box. After a 10-second delay, the route demonstration will navigate between your first and second Favourite. |
| enable GPS data logging (only to be used if required by Navman Customer Support) | contact Navman Customer Support, as we recommend this feature be used only under the supervision of a Navman technician.                                        |

- Your preferences are automatically saved.
- Tap to return to the previous screen.

# **Tutorial**

The Tutorial displays when you turn your iCN on, unless you have cleared the Show on start-up check box.

You can view the Tutorial at any other time:

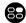

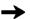

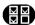

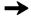

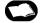

- To prevent the Tutorial from displaying again on startup, tap the Show on start-up check box to clear it.
- To move forward through the *Tutorial* screens, tap ...

  To revisit the previous screen, tap ...

When you have finished the Tutorial, the Preferences menu will display.

# System Preferences

You can enhance your navigation experience by modifying aspects of the way that your iCN functions.

The System Preferences menu is shown below, and is accessed by tapping on the Preferences menu.

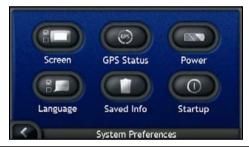

| Element | Description                                                                                                    |
|---------|----------------------------------------------------------------------------------------------------|
|         | Options to control the screen brightness and touch screen alignment.                                                                    |
| GPS     | An option to reset the GPS signal.                                                                                                    |
|         | Options to control the way that power to the unit is used; for example, the time to elapse before the unit is automatically turned off. |
|         | Options to control the language used on your iCN, and voice guidance.                                                                   |
|         | Options to delete saved information.                                                                                                    |
| 0       | Options to control what is displayed when your iCN is turned on.                                                                        |

# Screen Display

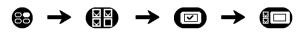

For further information, see "Screen Display" on page 104.

### **GPS Status**

Signals are transmitted by Global Positioning System (GPS) satellites orbiting the Earth. The *GPS Status* screen provides a visual representation of the information being received.

Latitude and longitude are displayed, along with ground speed, the heading in degrees and a north-pointing compass. The strength of each satellite is displayed on a bar chart.

For more information on GPS, see "How do I navigate with GPS?" on page 22.

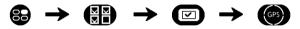

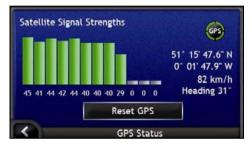

The satellites available from your current position are shown as grey, red and green coloured bars:

| Bar Colour | Description                                             |
|------------|---------------------------------------------------------|
| Grey       | No signal at all                                        |
| Red        | A valid signal, but not being used to fix your position |
| Green      | A valid signal being used to fix your position          |

## Resetting your GPS fix

On occasion, the GPS fix may need to be reset. This may occur if the receiver has been transported a large distance since last being used; for example, to a different country, and is still trying to establish the previous position.

| If you want to | Then           |
|----------------|----------------|
| reset the GPS  | tap Reset GPS. |

### Power

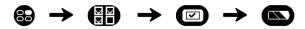

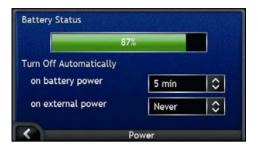

The Battery Status bar shows the percentage of power left in the iCN battery; the word Charging will display when the battery is charging from an external power source. To charge the battery, see "Internal battery" on page 16.

#### Complete the following:

| If you want to                                                          | Then                                                                                                    |
|-------------------------------------------------------------------------|----------------------------------------------------------------------------------------------------|
| change the time to elapse before turning off, when using battery power  | tap the <b>on battery power</b> box and select a time to elapse before turning off; select <b>Never</b> for the iCN to not turn off automatically unless battery power is very low. |
| change the time to elapse before turning off, when using external power | tap the <b>on external power</b> box and select a time to elapse before turning off; select <b>Never</b> for the iCN to never turn off automatically.                               |

- Your preferences are automatically saved.
- Tap to return to the previous screen.

# Language

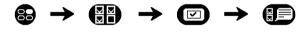

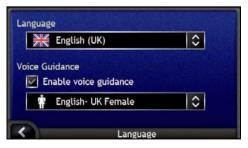

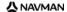

#### Complete the following:

| If you want to                                                       | Then                                                                           |
|----------------------------------------------------------------------|--------------------------------------------------------------------------------|
| change the on-screen language                                        | select your preferred language from the Language box and tap OK.               |
|                                                                      | Your language preference is saved and the map screen is displayed.             |
| enable voice guidance instructions while driving to your destination | select the <b>Enable voice guidance</b> checkbox.                              |
| change the voice scheme                                              | select your preferred voice scheme from the Voice Guidance box.                |
|                                                                      | Only voice schemes that are compatible with the chosen language are displayed. |

- Your preferences are automatically saved.
- Tap to return to the previous screen.

# Saved Information

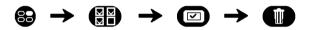

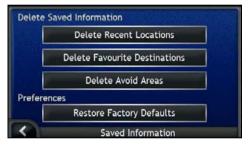

| If you want to                   | Then                               |
|----------------------------------|------------------------------------|
| delete recent locations          | tap Delete Recent Locations.       |
| delete Favourites                | tap Delete Favourite Destinations. |
| delete avoid areas               | tap Delete Avoid Areas.            |
| restore factory default settings | tap Restore Factory Defaults.      |

- When the warning dialog box displays, tap Yes.
- Tap to return to the previous screen.

# Start-up

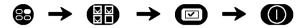

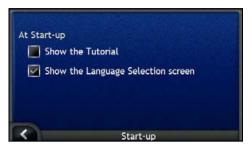

Complete the following:

| If you want to                                               | Then                                                    |
|--------------------------------------------------------------|---------------------------------------------------------|
| show the <i>Tutorial</i> when you turn on your iCN           | select the <b>Show the Tutorial</b> checkbox.           |
| show the Language Selection screen when you turn on your iCN | select the Show the Language Selection screen checkbox. |

- Your preferences are automatically saved.
- Tap to return to the previous screen.

# **Display Preferences**

You can enhance your navigation experience by modifying aspects of the way that your iCN displays information.

The Display Preferences menu is shown below, and is accessed by tapping on the Preferences menu.

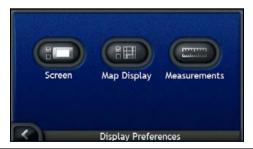

| Element | Description                                                          |
|---------|----------------------------------------------------------------------|
|         | Options to control the screen brightness and touch screen alignment. |
|         | Options to control the general map presentation and colour scheme.   |

| Element | Description                                                    |
|---------|----------------------------------------------------------------|
|         | Options to control measurement of time, position and distance. |

# Screen Display

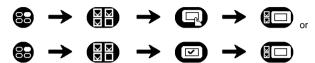

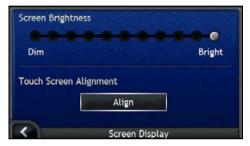

| If you want to               | Then                                                                                                    |
|------------------------------|----------------------------------------------------------------------------------------------------|
| change the screen brightness | move the <b>Screen Brightness</b> slider towards <b>Bright</b> to increase screen brightness.                                                                                              |
|                              | move the <b>Screen Brightness</b> slider towards <b>Dim</b> to decrease screen brightness.                                                                                                 |
|                              | Warning: The iCN can heat up when the <i>Brightness</i> scale is set above 70% - i.e., when more than seven rectangles are coloured - therefore, use lower brightness whenever acceptable. |
|                              | The screen brightness can also be adjusted using the remote control (may be sold separately).                                                                                              |
| align the touch screen       | tap Align and follow the prompts.                                                                                                    |
|                              | The prompts are available in English only.                                                                                                    |

- Your preferences are automatically saved.
- Tap to return to the previous screen.

# Map Display

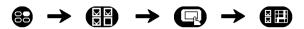

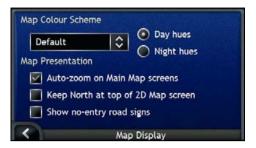

| If you want to                                                                | Then                                                                                                    |
|-------------------------------------------------------------------------------|----------------------------------------------------------------------------------------------------|
| change the Colour scheme                                                      | select your preferred scheme from the Map Colour Scheme box.                                                                                                    |
| improve screen contrast in light or dark conditions                           | select either the <b>Day hues</b> or the <b>Night hues</b> option.                                                                                                    |
| enable automatic zooming during navigation                                    | select the <b>Auto-zoom on Main Map screens</b> check box. If selected, the 3D Map and 2D Map screens will automatically zoom in or out, depending on your speed, to allow optimal route-viewing. |
| display North at the top of the 2D Map screen                                 | select the <b>Keep North at top of 2D Map screen</b> check box.                                                                                                    |
| display "no entry" icons on "no entry" roads on the 2D Map and 3D Map screens | select the <b>Show no-entry road signs</b> check box.                                                                                                    |

- Your preferences are automatically saved.
- Tap to return to the previous screen.

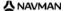

## Measurements

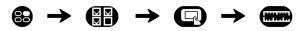

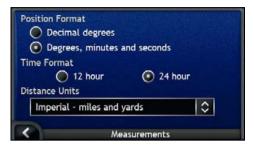

| If you want to                         | Then                                                                                        |
|----------------------------------------|---------------------------------------------------------------------------------------------|
| change the Position Format             | select either the <b>Decimal degrees</b> or the <b>Degrees, minutes and seconds</b> option. |
| change the local time offset           | select either the 12 hour or 24 hour option for time-format.                                |
| change the distance units <sup>2</sup> | select your preferred distance units measurement from the <b>Distance Units</b> box.        |

- Your preferences are automatically saved.
- Tap to return to the previous screen.

<sup>&</sup>lt;sup>2</sup> Only available when UK English, AU English or US English language is selected.

# **POI Preferences**

You can enhance your navigation experience by modifying aspects of the way that your iCN displays and manages POIs.

The *POI Menu* is shown below, and is accessed by tapping on the *Preferences* menu.

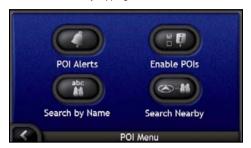

| Element     | Description                                                                                                    |
|-------------|----------------------------------------------------------------------------------------------------|
| 0           | Options to to set warning chimes and visual warnings for custom POI categories that will activate within a chosen distance-radius of your location. |
|             | Options to control the display of POIs on your iCN.                                                                                                 |
| abc<br>Ais  | Options to search for a POI by name.                                                                                                    |
| <b>⊘-89</b> | Options to search for a POI in a distance-radius of your location.                                                                                  |

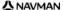

## POI Alerts

The POI Alert preferences allow you to set warning chimes and visual warnings for custom POI categories that will activate within a chosen distance-radius of your location. For example, a warning chime will sound or a visual warning will display when an active POI is in the vicinity (set by the **Warning Distance** preferences), but not necessarily on your route.

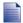

Custom POIs must first be installed on your iCN using SmartST Desktop before they can be set as active POIs.

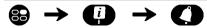

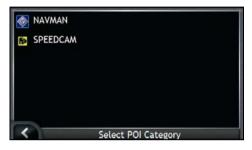

Tap a custom POI category.
 The activation preferences for the selected POI category will display.

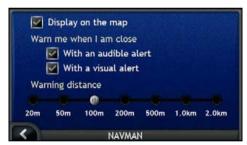

| If you want to                                             | Then                                                                                                |
|------------------------------------------------------------|----------------------------------------------------------------------------------------------------|
| display the POI on the map                                 | select the <b>Display on the map</b> check box.                                                     |
| enable a warning chime when the POI is in close proximity  | select the With an audible alert check box.                                                         |
| enable a visual warning when the POI is in close proximity | select the With a visual alert check box.                                                           |
| select the distance at which the warnings will activate    | move the <b>Warning distance</b> slider to select the distance at which the warnings will activate. |

- Your preferences are automatically saved.
- Tap to return to the previous screen.

Points of Interest (POI) in a region are grouped into categories. You may either choose to display (or hide) icons of all POI categories on the map screens, or to selectively display desired icons chosen from the list of POI categories.

For example, you may be only interested in entertainment venues and want to disable other POI categories such as schools.

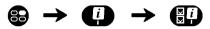

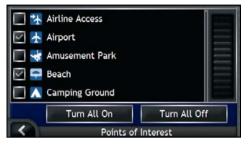

Complete the following:

| If you want to                                                     | Then                                                                                            |  |
|--------------------------------------------------------------------|-------------------------------------------------------------------------------------------------|--|
| display all POI icons (ie, icons from all POI categories)          | tap Turn all on.                                                                                |  |
| display no POI icons                                               | tap Turn all off.                                                                               |  |
| select a specific POI category icon for display on the map screens | select the desired POI category checkbox; repeat until all desired POI categories are selected. |  |

- Your preferences are automatically saved.
- Tap to return to the previous screen.

## Which maps are already installed on my iCN?

| Region of Purchase                                   | Model   | Description                                                                                                    |  |
|------------------------------------------------------|---------|----------------------------------------------------------------------------------------------------|--|
| Australia or ICN 750<br>New Zealand                  |         | Preactivated maps of Australia or New Zealand are preinstalled on your iCN.                                                                                                    |  |
|                                                      |         | You can reinstall your maps from the enclosed CD, if necessary, using SmartST Desktop.                                                                                                    |  |
|                                                      |         | Preactivated maps of other countries are available for purchase on memory card.                                                                                                    |  |
| Canada and<br>United States                          | iCN 750 | Preactivated maps of Canada and the United States are preinstalled on your iCN.                                                                                                    |  |
|                                                      |         | You can reinstall your maps from the enclosed CDs, if necessary, using SmartST Desktop.                                                                                                    |  |
|                                                      |         | Preactivated maps of other countries or states are available for purchase on memory card.                                                                                                    |  |
| Western Europe, including the United Kingdom iCN 720 |         | Preactivated maps of one or more countries are preinstalled on your iCN.                                                                                                    |  |
|                                                      |         | Maps of Western Europe are on the enclosed CDs. You can reinstall your preactivated maps from the enclosed CDs, if necessary, using SmartST Desktop; however to install a non-activated map, you must first purchase a Map Product Key. |  |
|                                                      |         | Alternatively, preactivated maps are available for purchase on memory card.                                                                                                    |  |
|                                                      | iCN 750 | Preactivated maps of Western Europe are preinstalled on your iCN.                                                                                                    |  |
|                                                      |         | You can reinstall your maps from the enclosed CDs, if necessary, using SmartST Desktop.                                                                                                    |  |
|                                                      |         | Preactivated maps of other countries are available for purchase on memory card.                                                                                                    |  |

# How do I use a memory card with my iCN?

Your iCN has a memory card slot (■) for an SD or MMC memory card (not included) that can be used for storing maps or photos.

### Map Storage

If there is not enough space in your iCN internal memory for a required map, you can install maps to your memory card using SmartST Desktop. For information on installing maps, see "How do I install maps on my iCN?" on page 83.

Alternatively, preactivated maps are available for purchase separately on memory card.

To navigate using maps on a memory card, ensure the card is in the memory card slot before you set your destination, then Drive-Away™.

#### Photo Album

Photos can be copied from the *Album* on your iCN to the *My Pictures* folder on your memory card. The first time a photo is copied to the memory card, the following folders will be created:

E:Wy DocumentsWy Pictures, where "E" is the letter assigned to your memory card drive or reader.

All photos in *My Pictures* are part of the same photo album and can be viewed on your iCN. For more information on viewing albums and copying photos between albums, see "Album management" on page 59.

Once a photo has been copied to the photo album on your memory card, you can then use the card with your computer to save, e-mail or print the photos, or take the memory card to a digital photo retailer for printing.

### How do I insert a Memory Card?

Holding the card by the edges, gently insert it into the ■ slot with the label facing the front of the iCN.

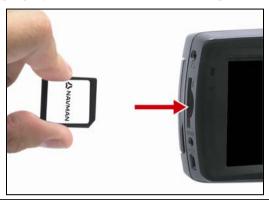

CAUTION Do not to apply pressure to the centre of the memory card.

### How do I remove a Memory Card?

Before removing the memory card, turn off the iCN. Next, gently push the top edge of the card to release it, and pull it out of the slot.

The following rules apply when searching for a destination in Europe:

### Street names with dates or numbers

If a street name contains a date or a number, search by the first number:

- Example 1: If searching for "Faubourg du 13 Juillet 1920", search by "13".
- Example 2: If searching for "Avenue du 14 Avril 1914", search by "14".
- Example 3: If searching for "Rue de la 1 ere Armée", search by "1".

If a highway or motorway designation contains a number, search by the first character of the designation:

- Example 1: If searching for "A-6", search by "A".
- Example 2: If searching for "E55", search by "E".
- Example 3: If searching for "Strada Provinciale 168", search by "168".

### Streets named after people

If a street name is a person's name (including at least a first and last name), search by the first name:

- Example 1: If searching for "Rue Albert Mathieu", search by "Albert".
- Example 2: If searching for "Fred Archer Way", search by "Fred".
- Example 3: If searching for "Franz Grillparzer-Strasse", search by "Franz".

#### Postcodes in the Netherlands

When searching by postcode in the Netherlands, type the postcode without the last two letters.

Example: If searching for "3514 BN", search by "3514".

# Street types - Europe

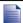

Belgium and Switzerland each list street types and their abbreviations in three languages.

| Country          | Street Type    | Abbreviation |
|------------------|----------------|--------------|
| Austria          | BOULEVARD      | BVD          |
|                  | CHAUSSEE       | CH           |
|                  | PLATZ          | PL           |
|                  | STRASSE        | STR          |
| Belgium (Dutch)  | BAAN           | BN           |
|                  | BERG           | BG           |
|                  | DREEF          | DR           |
|                  | LAAN           | LN           |
|                  | MARKT          | MKT          |
|                  | PARK           | PK           |
|                  | PLEIN          | PL           |
|                  | SQUARE         | SQ           |
|                  | STEENWEG       | STWG         |
|                  | STRAAT         | STR          |
| Belgium (French) | AVENUE         | AVE          |
|                  | BOULEVARD      | BVD          |
|                  | CHAUSSÉE       | CH           |
|                  | IMPASSE        | IMP          |
|                  | MONT           | MT           |
|                  | MONTAGNE       | MT           |
|                  | PLACE          | PL           |
|                  | ROUTE          | RTE          |
|                  | ROUTE NATIONAL | RN           |
|                  | RUE            | R.           |
|                  | SQUARE         | SQ           |
| Belgium (German) | CHAUSSEE       | CH           |
|                  | PLATZ          | PL           |
|                  | STRASSE        | STR          |
| Finland          | GATAN          | GT           |
|                  | GATE           | GT           |
|                  | GATA           | GT           |
|                  | VÄGEN          | V.           |
|                  | VÄG            | V.           |
| France           | ALLEE          | ALL          |
|                  | AVENUE         | AVE          |
|                  | BOULEVARD      | BVD          |
|                  | CHAUSSÉE       | CH           |
|                  | DOMAINE        | DOM          |
|                  | FAUBOURG       | FG           |
|                  | IMPASSE        | IMP          |
|                  | MONT           | MT           |
|                  | MONTAGNE       | MT           |
|                  | PASSAGE        | PAS          |

| Country    | Street Type     | Abbreviation |
|------------|-----------------|--------------|
|            | PLACE           | PL           |
|            | QUARTIER        | QU           |
|            | ROND-POINT      | RPT          |
|            | ROUTE           | RTE          |
|            | ROUTE NATIONALE | RN           |
|            | RUE             | R.           |
|            | SQUARE          | SQ           |
|            | TRAVERSE        | TRA          |
| Germany    | BOULEVARD       | BVD          |
|            | CHAUSSEE        | СН           |
|            | PLATZ           | PL           |
|            | STRASSE         | STR          |
| Ireland    | AVENUE          | AVE          |
| n olana    | BOULEVARD       | BVD          |
|            | CENTRE          | CTR          |
|            | CRESCENT        | CR           |
|            | PLACE           | PL PL        |
|            | ROAD            | RD           |
|            | ROUTE           | RTE          |
|            |                 |              |
|            | SQUARE          | SQ<br>ST     |
|            | STREET          |              |
|            | YARD            | YD           |
| Italy      | CONTRADA        | C.DA         |
|            | CORSO           | C.SO         |
|            | FRAZIONE        | FR           |
|            | LARGO           | LGO          |
|            | PIAZZA          | P.ZA         |
|            | PIAZZALE        | P.LE         |
|            | STRADA STATALE  | SS           |
|            | SUPERSTRADA     | SS           |
|            | VIA             | V.           |
|            | VIALE           | VL           |
| Luxembourg | ALLÉE           | ALL          |
|            | AVENUE          | AVE          |
|            | BOULEVARD       | BVD          |
|            | CHAUSSÉE        | CH           |
|            | DOMAINE         | DOM          |
|            | FAUBOURG        | FG           |
|            | IMPASSE         | IMP          |
|            | MONT            | MT           |
|            | MONTAGNE        | MT           |
|            | PASSAGE         | PAS          |
|            | PLACE           | PL           |
|            | QUARTIER        | QU           |
|            | ROND-POINT      | RPT          |
|            | ROUTE           | RTE          |
|            | ROUTE NATIONALE | RN           |
|            | RUE             | R.           |
|            | SQUARE          | SQ           |
|            | 0 4 0 L         | J            |

|             | Street Type | Abbreviation |
|-------------|-------------|--------------|
|             | TRAVERSE    | TRA          |
| Netherlands | BOULEVARD   | BVD          |
|             | DIJK        | DK           |
|             | DWARSSTRAAT | DWSTR        |
|             | DWARSWEG    | DWWG         |
|             | GRACHT      | GR           |
|             | KADE        | KD           |
|             | KANAAL      | KAN          |
|             | LAAN        | LN           |
|             | LEANE       | LN           |
|             | LOANE       | LN           |
|             | PARK        | PK           |
|             | PLANTSOEN   | PLNTS        |
|             | PLEIN       | PLN          |
|             | SINGEL      | SNGL         |
|             | STRAAT      | STR          |
|             | STRAIT      | STR          |
|             | STRATWEG    | STRWG        |
|             | WEG         | WG           |
| Name        |             | GT           |
| Norway      | GATA        | GT           |
|             | GATE        | PL           |
|             | PLASSEN     |              |
|             | VEGEN       | V.           |
|             | VEI         | V.           |
| Portugal    | AVENIDA     | AVE          |
|             | BAIRRO      | BA           |
|             | CALÇADA     | CC           |
|             | CAMINHO     | CAM          |
|             | ESTRADA     | EST          |
|             | LARGO       | LGO          |
|             | LARGUINHO   | LARG         |
|             | PRAÇA       | PR           |
|             | QUARTO      | QT           |
|             | QUARTA      | QT           |
|             | QUINTA      | QU           |
|             | RUA         | R.           |
|             | SÃO         | S.           |
|             | SANTA       | S.           |
|             | SANTO       | S.           |
| Spain       | AVENIDA     | AVE          |
|             | CALLE       | C/           |
|             | CALLEJÓN    | Cl           |
|             | CAMINO      | CM           |
|             | CARRETERA   | CR           |
|             | GLORIETA    | G            |
|             | PASEO       | P.O          |
|             | PLAZA       | P.           |
|             | RAMBLA      | RBLA         |
|             | RONDA       | RD           |

| Country               | Street Type    | Abbreviation |
|-----------------------|----------------|--------------|
| Switzerland (German)  | BOULEVARD      | BVD          |
|                       | CHAUSSEE       | CH           |
|                       | PLATZ          | PL           |
|                       | STRASSE        | STR          |
| Switzerland (French)  | AVENUE         | AVE          |
|                       | CHAUSSÉE       | CH           |
|                       | IMPASSE        | IMP          |
|                       | MONT           | MT           |
|                       | MONTAGNE       | MT           |
|                       | PLACE          | PL           |
|                       | QUARTIER       | QU           |
|                       | ROUTE          | RTE          |
|                       | ROUTE NATIONAL | RN           |
|                       | RUE            | R.           |
|                       | SQUARE         | SQ           |
| Switzerland (Italian) | CONTRADA       | C.DA         |
|                       | CORSO          | C.SO         |
|                       | FRAZIONE       | FR           |
|                       | LARGO          | LGO          |
|                       | PIAZZA         | P.ZA         |
|                       | PIAZZALE       | P.LE         |
|                       | VIA            | V.           |
|                       | VIALE          | VL           |
| United Kingdom        | AVENUE         | AVE          |
|                       | BOULEVARD      | BVD          |
|                       | CENTRE         | CTR          |
|                       | CRESCENT       | CR           |
|                       | PLACE          | PL           |
|                       | ROAD           | RD           |
|                       | ROUTE          | RTE          |
|                       | SQUARE         | SQ           |
|                       | STREET         | ST           |

### Points of Interest categories

| Icon         | Description                       | Icon        | Description                            |
|--------------|-----------------------------------|-------------|----------------------------------------|
| <u>፟</u>     | Airline Access                    | <b>*</b>    | Airport                                |
| *            | Amusement Park                    | €           | Arts or Cultural Centre                |
| <b>\$</b>    | Bank                              | <b></b>     | Beach                                  |
|              | Boat Ramp                         | 1           | Breakdown Service, Car Repair Facility |
| <b>1</b>     | Building                          | A           | Camping Ground                         |
|              | Car Dealer                        | <u> </u>    | Caravan Park                           |
| ন্ত্ৰ        | Cash Dispenser                    | <b>88</b> € | Casino                                 |
|              | Centre of Settlement              | <b>⁺</b>    | Church                                 |
| <b>€</b> 2   | Cinema                            |             | City Centre                            |
| ÷×<br>abc    | College or University             | <b>⊈</b> _  | Company                                |
| นใ           | Concert Hall, Music Centre, Opera | 11011       | Convention Centre, Exhibition Centre   |
| Ĥ            | Courthouse                        | <b>€</b>    | Cultural Centre                        |
| n+           | Dentist                           | E.*         | Doctor                                 |
| ď            | Drive-Through Bottle Shop         | 上           | Embassy                                |
| +            | Emergency Medical Service         | -           | Ferry Terminal                         |
| <u>*</u>     | Fire Station                      |             | Frontier Crossing                      |
|              | General POI                       | Ľ.          | Golf course                            |
|              | Government Office                 | +           | Hospital/Polyclinic                    |
|              | Hotel or Motel                    | <u> </u>    | Ice Skating Rink                       |
| $\dot{\Psi}$ | Important Tourist Attraction      |             | Leisure Centre, Sports Centre          |
| <b>₽</b>     | Library                           |             | Military Cemetery                      |
| *            | Monument                          | Dat         | Mountain Pass                          |
|              | Mountain Peak                     |             | Museum                                 |
| TI           | Night life                        | ®           | Open Parking Area                      |
| 果            | Park and Recreation Area          |             | Petrol station                         |

| Icon            | Description                | Icon       | Description           |
|-----------------|----------------------------|------------|-----------------------|
| $\triangleleft$ | Pharmacy                   | <b>∵</b> * | Place of Worship      |
| *               | Police Station             | $\sim$     | Post Office           |
| <b>Q</b> 1      | Railway Station            | e e        | Rent-a car Parking    |
|                 | Rest Area                  | 41         | Restaurant Area       |
| <b>.</b>        | Scenic or Panoramic View   | ÷ x<br>abc | School                |
|                 | Shop                       | i ji       | Shopping Centre       |
|                 | Stadium                    | 200        | Swimming Pool         |
| •               | Tennis Court               | <b>8</b>   | Theatre               |
| i               | Tourist Information Office | 8          | Travel Agency         |
| <b>8</b>        | Vehicle Equipment Provider | **         | Veterinarian          |
| 20              | Water Sports               | <b>V</b>   | Winery                |
| ļ               | Yacht Basin                | 777        | Zoological park (zoo) |

### **Specifications**

### **Specifications**

General

Operating voltage: DC5V

Operating voltage range: DC10.8–16.0V Maximum operation current: 2.5A

Grounding system: car battery negative pole

AC adapter

Operating voltage range: AC85-265V Maximum operation current: 2.5A

Car adapter

Operating voltage: DC12V Operating voltage range: DC8–24V Maximum operation current: 2.5A

**TFT** monitor

Screen diagonal: 4 inches (105mm)

Usable display area: 87.84mm (W) x 49.8mm (H) Resolution: WQVGA 480 (W) x 272 (H) pixels Brightness: 180cd/m (centre brightness after 30

minutes)

Top viewing angle: 58° Bottom viewing angle: 52° Horizontal viewing angle: +66°

**Dimensions** 

Dimensions: 136mm (W) x 77mm (H) x 32mm (D)

Net weight: 300g

Remote control

Frequency range: 2.4 – 2.483GHz Nominal output power: 0 dBm

Modulation: FSK

Camera

Effective Pixels: 1.3 M Resolution: 1304 x 968 SXGA Aperture range: F 4.9mm

Battery

Capacity: 1350mAH (iCN 720) Capacity: 1890mAH (iCN 750)

Type: Lithium-ion Hardware

Processor: Intel PXA270 312Mhz

RAM: 64MB ROM: 64MB

Internal CF card: 512MB (iCN 720)

HDD: 4GB (iCN 750) SD/MMC Memory Expansion

Environment

Operating temperature: -10°C—+60°C Storage temperature: -30°C—+70°C Operating humidity: 45%—80% RH Storage humidity: 30%—90% RH EMC: e-Mark, FCC, CE, C Tick, RSS-210

Operating shock: 4G Non-operating shock: 75G

# Support information

### Support for Australia

Navman Australia Pty Ltd PO Box 479 Gladesville, NSW 2111 Australia

Support: http://support.navman.com Website: http://www.navman.com

#### **Support for New Zealand**

Navman New Zealand PO Box 68-155 Newton Auckland New Zealand

Support: http://support.navman.com Website: http://www.navman.com

#### Support for Europe

Navman Europe Ltd 4G Gatwick House Peeks Brook Lane, Horley Surrey RH6 9ST United Kingdom

Support: http://support.navman.com Website: http://www.navman.com

### Support for US and Canada

Navman USA Inc 5275 Capital Boulevard Raleigh, NC 27616-2925 United States of America

Phone: 866-9-NAVMAN

Support: http://support.navman.com Website: http://www.navman.com

### Notes

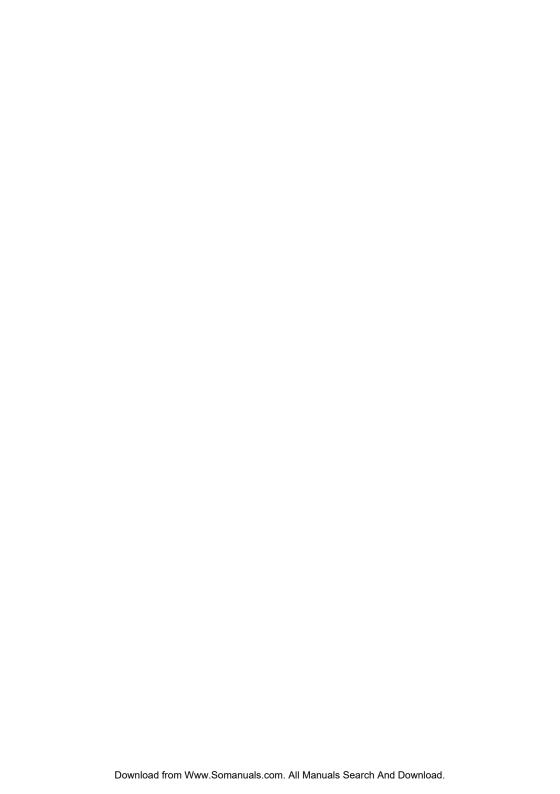

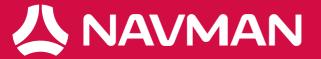

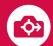

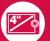

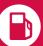

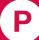

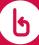

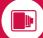

Free Manuals Download Website

http://myh66.com

http://usermanuals.us

http://www.somanuals.com

http://www.4manuals.cc

http://www.manual-lib.com

http://www.404manual.com

http://www.luxmanual.com

http://aubethermostatmanual.com

Golf course search by state

http://golfingnear.com

Email search by domain

http://emailbydomain.com

Auto manuals search

http://auto.somanuals.com

TV manuals search

http://tv.somanuals.com